# Agilent E5070A/E5071A ENA Series RF Network Analyzers

# **Manual Supplement for Firmware Version 3.xx**

**Second Edition** 

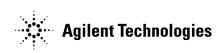

Agilent Part No. E5070-90017 April 2003

Printed in Japan

# Notices

The information contained in this document is subject to change without notice.

This document contains proprietary information that is protected by copyright. All rights are reserved. No part of this document may be photocopied, reproduced, or translated to another language without the prior written consent of Agilent Technologies.

Agilent Technologies Japan, Ltd.

Component Test PGU-Kobe

1-3-2, Murotani, Nishi-ku, Kobe, Hyogo, 651-2241 Japan

MS-DOS, Windows, Windows 98, Windows NT, Visual C++, Visual Basic, VBA and Excel are U.S. registered trademarks of Microsoft Corporation.

Portions ©Copyright 1996, Microsoft Corporation. All rights reserved.

© Copyright Agilent Technologies Japan, Ltd. 2002, 2003

# **Manual Printing History**

The manual's printing date and part number indicate its current edition. The printing date changes when a new edition is printed (minor corrections and updates that are incorporated at reprint do not cause the date to change). The manual part number changes when extensive technical changes are incorporated.

December 2002First EditionApril 2003Second Edition

# **Typeface Conventions**

| Sample key                     | Indicates a hardkey (key on the front panel or<br>external keyboard) labeled "Sample." "key" may<br>be omitted.                                            |
|--------------------------------|----------------------------------------------------------------------------------------------------|
| Sample menu/button/box         | Indicates a menu/button/box on the screen labeled<br>"Sample" which can be selected/executed by<br>clicking. "menu," "button," or "box" may be<br>omitted. |
| Sample 1 - Sample 2 - Sample 3 | Indicates a sequential operation of <b>Sample 1</b> , <b>Sample 2</b> , and <b>Sample 3</b> (menu, button, or box). "-" may be omitted.                    |

| 1. | Using Manuals after Update to Firmware Version 3.0x                 |      |
|----|---------------------------------------------------------------------|------|
|    | About Manuals with E5070A/E5071A (firmware version 3.0x)            |      |
|    | Positioning of manuals with E5070B/E5071B                           |      |
|    | Content of this manual                                              |      |
|    | Manuals you use with E5070A/E5071A                                  | 6    |
|    | Summary of Differences from E5070B/E5071B                           |      |
|    | Functional differences (functions not available with E5070A/E5071A) | 7    |
|    | Summary of operational differences from E5070B/E5071B               | 7    |
|    | How to use this manual                                              | 8    |
| 2. | Changes to User's Guide                                             |      |
|    | Summary of Changes                                                  | 10   |
|    | Changes Related to Rear Panel.                                      |      |
|    | Change 1                                                            |      |
|    | Change 2                                                            |      |
|    | Changes Related to Setting of Stimulus                              |      |
|    | Change 1                                                            |      |
|    | Change 2                                                            |      |
|    | Change 3                                                            |      |
|    | Change 4                                                            |      |
|    | Changes Related to Power Calibration                                |      |
|    | Changes Related to GPIB Settings                                    |      |
|    | Change 1                                                            |      |
|    | Change 2                                                            |      |
|    | Changes Related to Mouse Settings                                   |      |
|    | Opening Control Panel window                                        |      |
|    | Additional operation after setting                                  |      |
|    |                                                                     |      |
|    | Changes Related to Network Connection                               |      |
|    | Change 1                                                            |      |
|    | Change 2                                                            |      |
|    | Change 3                                                            |      |
|    | Changes Related to System Recovery                                  |      |
|    | System Recovery.                                                    |      |
|    | Changes Related to Print.                                           |      |
|    | Change 1                                                            |      |
|    | Change 2                                                            | . 32 |
| 3. | Changes to Programmer's Guide                                       |      |
|    | Summary of Changes                                                  |      |
|    | Changes Related to Setting of Sweep Conditions                      | . 37 |
|    | Change 1                                                            |      |

| Changes Related to Setting of Sweep Conditions | 37 |
|------------------------------------------------|----|
| Change 1                                       | 37 |
| Change 2                                       | 37 |
| Changes Related to SCPI Commands               | 38 |
| :DISP:TABL:TYPE                                |    |
| :SENS{1-16}:SWE:TYPE                           | 38 |
| :SOUR {1-16}:POW:ATT                           | 38 |
| List of Invalid SCPI Commands                  |    |

# Contents

# 4. Changes to VBA Programmer's Guide

| Summary of Changes                       | 42 |
|------------------------------------------|----|
| Changes Related to System Configuration. | 43 |
| Change 1                                 | 43 |
| Change 2                                 | 44 |
| Changes Related to COM Objects           | 45 |
| SCPI.DISPlay.TABLe.TYPE                  | 45 |
| SCPI.SENSe(Ch).SWEep.TYPE                | 45 |
| SCPI.SOURce(Ch).POWer.ATTenuation.DATA   | 45 |
| List of Invalid COM Objects              | 46 |
|                                          |    |

## 5. Specifications and Supplemental Information

| Definitions                    |
|--------------------------------|
| Corrected System Performance   |
| Uncorrected System Performance |
| Test Port Output (Source)      |
| Test Port Input         57     |
| General Information            |
| Measurement Throughput Summary |
| Measurement capabilities       |
| Source control                 |
| Trace functions                |
| Data accuracy enhancement      |
| Storage                        |
| System capabilities            |
| Automation                     |

1

# Using Manuals after Update to Firmware Version 3.xx

This chapter outlines the supplied documents you use with the E5070A/E5071A after update to the firmware version 3.xx.

# About Manuals with E5070A/E5071A (firmware version 3.xx)

#### Positioning of manuals with E5070B/E5071B

Although there are some differences in operation between the E5070A/E5071A after update to the firmware version 3.xx (hereafter, simply called E5070A/E5071A) and the E5070B/E5071B (for example, the power sweep function is not provided), you can use most functions almost the same way. Therefore, when you use the E5070A/E5071A, you can use most of the manuals for the E5070B/E5071B by simply replacing the E5070B/E5071B with the E5070A/E5071A. However, because the performance specifications of the instruments differ, use the contents of the E5070A/E5071A user's guide for the "Specifications and Supplemental Information (Chapter 5)."

#### Content of this manual

This manual describes the contents<sup>\*1</sup> of the manuals to which you cannot simply apply the contents of the manuals of the E5070B/E5071B for the E5070A/E5071A, in other words, you have to change them.

#### Manuals you use with E5070A/E5071A

When using the E5070A/E5071A, use the manuals as follows.

User's Guide

Make the changes described in this manual to the User's Guide of the E5070B/E5071B when using it.

□ Installation/Quick Start Guide

Use the E5070A/E5071A Installation/Quick Start Guide without any modification.

Programmer's Guide

Make the changes described in this manual to the Programmer's Guide of the E5070B/E5071B when using it.

UNBA Programmer's Guide

Make the changes described in this manual to the VBA Programmer's Guide of the E5070B/E5071B when using it.

<sup>\*1.</sup> Most of these changes can be done by replacing them with the E5070A/E5071A manuals.

# Summary of Differences from E5070B/E5071B

#### Functional differences (functions not available with E5070A/E5071A)

Among the functions of the E5070B/E5071B, the following functions are not available with the E5070A/E5071A.

- □ Power sweep
- Power slope
- Power calibration
- Dever output exceeding 0 dBm
- Out level setting for each test port
- On/off of the stimulus output

You have to omit the contents relating to the above functions when using the manuals of the E5070B/E5071B for the E5070A/E5071A.

#### Summary of operational differences from E5070B/E5071B

Major operational differences between the E5070A/E5071A and the E5070B/E5071B are as follows.

- Differences due to the difference of the Windows operating system (Windows 2000 or Windows 98)
  - Use of networks
  - Use of printers
- Differences due to the conceptual differences of the system controller
  - GPIB setting
  - E5070A/E5071AControl of external devices using VBA
- Others
  - Use of the rear panel
  - · Execution of system recovery

You have to make changes to the contents mainly relating to the above differences when using the manuals of the E5070B/E5071B for the E5070A/E5071A.

# How to use this manual

This manual describes the contents you need to change or delete when using the manuals of the E5070B/E5071B for the E5070A/E5071A for each manaul as follows.

- □ Chapter 2, "Changes to User's Guide," on page 9
- □ Chapter 3, "Changes to Programmer's Guide," on page 35
- □ Chapter 4, "Changes to VBA Programmer's Guide," on page 41

In each chapter, section 1 provides the overview of changes and section 2 and later detail them. Check the contents you need to change in section 1 of each chapter and see the detail of each change as necessary.

Reading section 1 of each chapter before using each manual to find out necessary changes helps you prevent misunderstanding or misoperation due to operational differences between the E5070A/E5071A and the E5070B/E5071B.

# 2 Changes to User's Guide

This chapter describes necessary changes when using the E5070B/E5071B User's Guide for the E5070A/E5071A.

# **Summary of Changes**

You need to make the following changes in the User's Guide in addition to replacing the E5070B/E5071B with the E5070A/E5071A.

Rear panel

Layout of the rear panel differs. Except for the number of the USB ports, the function of each part is the same. For more information on the changes, refer to "Changes Related to Rear Panel" on page 11.

Stimulus settings

Because there are functional restrictions (for example, the power sweep and power slope functions are not provided), you need to delete or change the contents related to them. For more information on the changes, refer to "Changes Related to Setting of Stimulus" on page 13.

Power calibration

The power calibration function is not provided. You need to delete the description related to the power calibration function. For more information, refer to "Changes Related to Power Calibration" on page 15.

GPIB setting

Due to conceptual difference of the system controller, the setting differs. For more information on the changes, refer to "Changes Related to GPIB Settings" on page 16.

□ Setting mouse

The way the Mouse Properties dialog box opens differs. For more information on the changes, refer to "Changes Related to Mouse Settings" on page 18.

Network

Due to difference of the Windows operating system, procedure of networking differs. For more information on the changes, refer to "Changes Related to Network Connection" on page 19.

System recovery

Operational procedure differs (for example, no floppy disks are necessary for recovery). For more information on the changes, refer to "Changes Related to System Recovery" on page 26.

Print

Due to difference of the Windows operating system, setting of the printer differs. For more information on the changes, refer to "Changes Related to Print" on page 29.

Specifications and reference data

Replace "Specifications and Supplemental Information" in the E5070B/E5071B User's Guide with Chapter 5, "Specifications and Supplemental Information," on page 47.

Restart

For the E5070A/E5071A, there is no concept of restarting the firmware. Replace all the descriptions saying "restarting the firmware" in the E5070B/E5071B User's Guide with "restarting the instrument."

# **Changes Related to Rear Panel**

## Change 1

Replace Figure 2-8 and Figure 13-1 in the E5070B/E5071B User's Guide with Figure 2-1 and Figure 2-2 respectively.

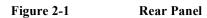

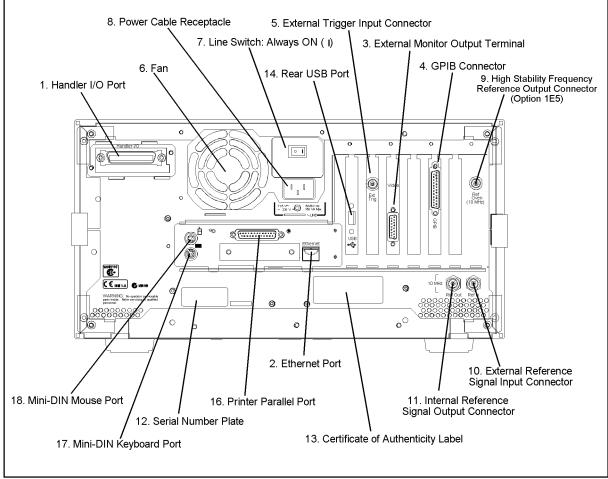

e5070afw3e\_001

## Changes to User's Guide Changes Related to Rear Panel

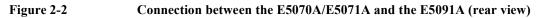

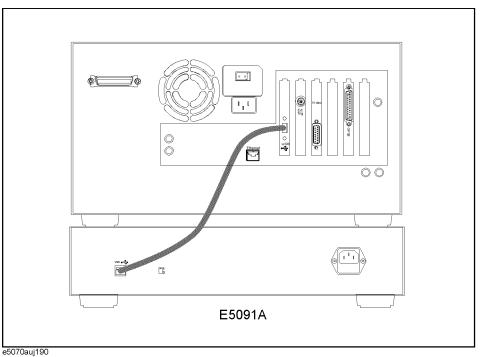

# Change 2

In Chapter 2 "Overview of functions" in the E5070B/E5071B User's Guide, replace "14. Rear USB port" of "Rear Panel: Names and Functions of Parts" and "12. Front USB port" of "Front Panel: Names and Functions of Parts" with the following.

#### **USB** Port

A USB (Universal Serial Bus) port (number of parts: 1) specifically for an ECal (Electronic Calibration) module, a multiport test set or a printer. Connecting a designated ECal module to this port enables ECal measurement to be performed. Connecting a designated printer to this port enables screen information on the E5070A/E5071A to be printed to the printer.

**NOTE** We do not support connections to the USB port of devices other than designated printers, ECal modules and multiport test sets.

# **Changes Related to Setting of Stimulus**

#### Change 1

Replace the contents of "Setting sweep type" of "Setting Stimulus Conditions" of Chapter 3 "Setting Measurement Conditions" in the E5070B/E5071B User's Guide with the following.

#### Setting sweep type

The procedure to select the sweep type is as follows:

- Step 1. Press Channel Next or Channel Prev to select the channel for which you want to set the number of points.
- Step 2. Press Sweep Setup .
- Step 3. Press Sweep Type.
- Step 4. Press the desired softkey to select the sweep type.

| Softkey                           | Function                       |
|-----------------------------------|--------------------------------|
| Lin Freq                          | Selects the linear sweep.      |
| Log Freq                          | Selects the logarithmic sweep. |
| Segment Selects the linear sweep. |                                |

#### Change 2

Replace the contents of "Setting power level at frequency sweep" of "Setting Stimulus Conditions" of Chapter 3 "Setting Measurement Conditions" in the E5070B/E5071B User's Guide with the following.

#### Setting the Power Level

The power level can be set to any value from -15 dBm to 0 dBm (-50 dBm to 0 dBm for models with Option 214, 314, or 414) with a minimum increment of 0.05 dB.

#### Setting the Power Level

- Step 1. Press Channel Next or Channel Prev to select the channel for which the power level will be set.
- Step 2. Press Sweep Setup
- Step 3. If Option 214, 314, or 414 is installed, follow the procedure below:
  - a. Press Power Ranges.

#### Changes to User's Guide Changes Related to Setting of Stimulus

**b.** Press the softkey that corresponds to the desired power range.

| Softkey           | Function                                        |
|-------------------|-------------------------------------------------|
| –15 to 0          | Sets the power range to $-15$ dBm to 0 dBm.     |
| −20 to −5         | Sets the power range to $-20$ dBm to $-5$ dBm.  |
| –25 to −10        | Sets the power range to $-25$ dBm to $-10$ dBm. |
| −30 to −15        | Sets the power range to $-30$ dBm to $-15$ dBm. |
| −35 to −20        | Sets the power range to $-35$ dBm to $-20$ dBm. |
| <b>−40 to −25</b> | Sets the power range to $-40$ dBm to $-25$ dBm. |
| -45 to −30        | Sets the power range to $-45$ dBm to $-30$ dBm. |
| –50 to −35        | Sets the power range to $-50$ dBm to $-35$ dBm. |

Step 4. Press Power.

Step 5. Using the ENTRY block keys on the front panel, input the power level.

#### Change 3

Delete "4-3. Rf output OFF indicator" from "Screen Area: Names and Functions of Parts" in Chapter 2 "Overview of Functions" in the E5070B/E5071B User's Guide. Delete the following sections in "Setting Stimulus Conditions" in Chapter 3 "Setting Measurement Conditions."

- "On/off of stimulus signal output"
- "Setting fixed frequency at power sweep"

## Change 4

In "Sweep Setup Menu" of Appendix D "Softkey Functions" in the E5070B/E5071B User's Guide, change the key tree under Sweep Setup - **Power** as follows.

| Key Operation                                                                                                    | Function                                                                   | SCPI Command          |  |
|----------------------------------------------------------------------------------------------------|----------------------------------------------------------------------------|-----------------------|--|
| weep Setup                                                                                                    |                                                                            |                       |  |
| Power                                                                                                    | Sets the output power level of the internal signal source of the analyzer. | :SOUR{1-9}:POW        |  |
| Power Ranges                                                                                                    | Displays softkeys for selecting the power range.                           |                       |  |
| -15 to 0                                                                                                    | Sets the power range to -15 dBm to 0 dBm.                                  | :SOUR{1-9}:POW:ATT 0  |  |
| -20 to -5 Sets the power range to -20 dBm to -5 dBm.                                                                                    |                                                                            | :SOUR{1-9}:POW:ATT 5  |  |
| -25 to -10                                                                                                    | Sets the power range to -25 dBm to -10 dBm.                                | :SOUR{1-9}:POW:ATT 10 |  |
| -30 to -15                                                                                                    | Sets the power range to -30 dBm to -15 dBm.                                | :SOUR{1-9}:POW:ATT 15 |  |
| -35 to -20                                                                                                    | Sets the power range to -35 dBm to -20 dBm.                                | :SOUR{1-9}:POW:ATT 20 |  |
| -40 to -25         Sets the power range to -40 dBm to -25 dBm.           -45 to -30         Sets the power range to -45 dBm to -30 dBm. |                                                                            | :SOUR{1-9}:POW:ATT 25 |  |
|                                                                                                    |                                                                            | :SOUR{1-9}:POW:ATT 30 |  |
| -50 to -35                                                                                                    | Sets the power range to -50 dBm to -35 dBm.                                | :SOUR{1-9}:POW:ATT 35 |  |
| Cancel                                                                                                    | Returns to the softkey display screen one level higher.                    |                       |  |

# **Changes Related to Power Calibration**

Delete the following from the E5070B/E5071B User's Guide.

- "5-12. Power Calibration Status" of Chapter 2 "Overview of Functions"
- "Power Calibration" of Chapter 4 "Calibration"
- "Executing Power Calibration" of Chapter 14 "Measurement Examples"
- The key tree under Cal Power Calibration in "Calibration Menu" of Appendix D "Softkey Functions"

# **Changes Related to GPIB Settings**

#### Change 1

Replace the contents of "Setting the GPIB" of Chapter 12 "Setting and Using the Control and Management Functions" in the E5070B/E5071B User's Guide with the following.

#### Setting the GPIB

This section describes how to set up the interface required to use the GPIB (General Purpose Interface Bus) on the E5070A/E5071A. For more about performing automatic measurements using the GPIB and specific methods of achieving such measurements, see the Programmer's Guide.

To use the E5070A/E5071A in a GPIB system, you must choose whether to use the E5070A/E5071A as a system controller or in talker/listener mode. One system controller can exist in an automatic measurement system and serves to control the entire system. When the instrument is set in talker/listener mode, however, an address specified for the E5070A/E5071A can be used for control by another device. Therefore, depending on which mode is used, you need to set the address in either system controller mode or talker/listener mode.

#### Setting the GPIB

- Step 1. Press System
- Step 2. Press Misc Setup.
- Step 3. Press GPIB Setup.
- Step 4. Press GPIB Configuration.
- Step 5. Press the corresponding softkey to set the control mode.

| Softkey           | Function                                         |
|-------------------|--------------------------------------------------|
| Talker/Listener   | Puts the instrument into talker/listener mode.   |
| System Controller | Puts the instrument into system controller mode. |

Step 6. Press the corresponding softkey to set the address.

| Softkey                   | Function                                    |
|---------------------------|---------------------------------------------|
| Talker/Listener Address   | Sets the address in talker/listener mode.   |
| System Controller Address | Sets the address in system controller mode. |

Step 7. Press the standby switch to shut down the E5070A/E5071A.

Step 8. Press the standby switch again to turn on the E5070A/E5071A power.

**NOTE** The modified control mode and address will not take effect until you shut down the E5070A/E5071A and turn on its power.

# Change 2

In "System Menu" of Appendix D "Softkey Functions" in the E5070B/E5071B User's Guide, change the key tree under System - Misc Setup - GPIB Setup as follows.

| Key Operation                                                                                                    |                            | Function                                                                                  | SCPI Command                   |  |
|----------------------------------------------------------------------------------------------------|----------------------------|-------------------------------------------------------------------------------------------|--------------------------------|--|
| System                                                                                                    |                            |                                                                                           |                                |  |
| Misc S                                                                                                    | etup                       |                                                                                           |                                |  |
| GPI                                                                                                    | B Setup                    | Displays softkeys for setting up the GPIB.                                                |                                |  |
|                                                                                                    | GPIB<br>Configuration      | Toggles the GPIB configuration (between talker/listener mode and system controller mode). |                                |  |
|                                                                                                    | Talker/Listener<br>Address | Sets the GPIB address for controlling the analyzer from a controller.                     | alyzer from a controller. None |  |
| System<br>Controller<br>Address         Sets an address for using the analyzer as a system controller.         None |                            | None                                                                                      |                                |  |
| F                                                                                                    | Return                     | Returns to the softkey display screen one level higher.                                   |                                |  |

# **Changes Related to Mouse Settings**

In Chapter 12 "Setting and Using the Control and Management Functions" in the E5070B/E5071B User's Guide, change the procedure described in "Setting the Mouse" as follows.

## **Opening Control Panel window**

Change the procedure until you open the Control Panel window as follows.

- Step 1. Press System .
- Step 2. Press Misc Setup.
- Step 3. Click Service Menu Restart Menu on the menu bar, and the Password dialog box will open.
- Step 4. Enter the password, e507xa, into the Password box.
- Step 5. Click Restart as Service on the menu bar, and the instrument will be restarted.
- Step 6. Move the mouse pointer to the lower-left corner of the E5070A/E5071A screen and clickStart Settings Control Panel to open the Control Panel window.

| , A                  |   |                        |
|----------------------|---|------------------------|
| B Programs           | • |                        |
| 💌 F <u>a</u> vorites | • |                        |
| Documents            | • |                        |
| 📴 Settings           | Þ | 🔯 Control Panel        |
| 🔊 <u>F</u> ind       | • | Printers               |
| <u> </u>             |   | 🛃 Iaskbar & Start Menu |
| 2010 <u>B</u> un     |   | S Eolder Options       |
| 🗟 Log Off E507X      |   | Active Desktop         |
| 🜒 Shut Down          |   |                        |
| Start                |   |                        |
| e5070auj180          |   |                        |

Sovoaujioo

#### Additional operation after setting

Do the following after setting the mouse.

Double-click the **Restart as Inst** icon (Figure 2-3) on the screen. A confirmation message appears. Click **OK** to respond. The E5070A/E5071A restarts and runs as the instrument.

Figure 2-3

#### Restart as Inst icon

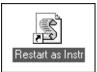

# **Changes Related to Network Connection**

#### Change 1

Replace the contents of "Configuring the Network" of Chapter 12 "Setting and Using the Control and Management Functions" in the E5070B/E5071B User's Guide with the following.

#### Enable/Disable the Network Connection Function.

You can enable or disable the network connection function of the E5070A/E5071A.

#### **Operating Step**

- Step 1. Press System.
- Step 2. Press Misc Setup.
- Step 3. Press Network Setup.
- Step 4. Press Network Device to ENABLE or DISABLE the network connection function.
- Step 5. A dialog box will appear that confirms to reboot the instrument or not, press OK to reboot.

#### **Configuring the Network**

This section describes how to make the settings required to connect the E5070A/E5071A to a LAN (local area network). For details of how to use a LAN, see the Programmer's Guide.

**NOTE** When connecting the E5070A/E5071A to a LAN, consult the network administrator about the proper LAN settings.

#### **Configuring the Network**

- Step 1. Use the LAN cable to connect the E5070A/E5071A to the LAN.
- Step 2. Press System .
- Step 3. Press Misc Setup.
- Step 4. Press Network Setup.
- Step 5. Press Network Configuration.
- Step 6. The Network dialog box (Figure 2-4) will appear. In the Configuration tab, select TCP/IP (display it in reverse video) and press the Properties button.

#### Changes to User's Guide Changes Related to Network Connection

Figure 2-4Network Dialog Box ("Configuration" Tab)

| Network ? 🗙                                     |
|-------------------------------------------------|
| Configuration Identification Access Control     |
| The following network components are installed: |
| Add Remove Roperties Primary Network Logon:     |
| Eile and Print Sharing                          |
| Description                                     |
| OK Cancel                                       |
| 5070aui042                                      |

Step 7. The dialog box in Figure 2-5 appears.

To assign a specific IP address and subnet mask, select the **Specify an IP address** option button within the **IP Address** tab and enter an IP address into the **IP Address** box and a subnet mask into the **Subnet Mask** box (write them over the initial values).

If an IP address can be obtained automatically (i.e., you can use the DHCP server), click and select **Obtain an IP address automatically**. In this case, it is not necessary to set a gateway address in Step 8.

Figure 2-5 TCP/IP Properties Dialog Box ("IP Address" Tab)

| TCP/IP Properties      |                                                                                       | ? ×                   |
|------------------------|---------------------------------------------------------------------------------------|-----------------------|
| Bindings               | Advanced                                                                              | NetBIOS               |
| DNS Configuration      | Gateway WINS Confi                                                                    | iguration CIP Address |
| If your network do     | be automatically assigne<br>as not automatically assig<br>nistrator for an address, a | n IP addresses, ask   |
| ◯ <u>O</u> btain an IP | address automatically                                                                 |                       |
| • Specify an IF        | 'address:                                                                             |                       |
| IP Address:            | 192.168. 0                                                                            | .1                    |
| S <u>u</u> bnet Mas    | k: 255.255.255                                                                        | . 0                   |
|                        |                                                                                       |                       |
|                        |                                                                                       |                       |
|                        |                                                                                       |                       |
|                        | 0                                                                                     | Cancel                |
| e5070auj043            |                                                                                       |                       |

**Step 8.** Select the **Gateway** tab. The dialog box in Figure 2-6 appears, enter a correct gateway address in the **New gateway** box and press the **Add** button.

Figure 2-6 TCP/IP Properties Dialog Box ("Gateway" Tab)

| TCP/IP Properties ? ×                                                                                                    |
|----------------------------------------------------------------------------------------------------|
| Bindings Advanced NetBIOS<br>DNS Configuration Gateway WINS Configuration IP Address<br>The first gateway in the Installed Gateway list will be the default.<br>The address order in the list will be the order in which these<br>machines are used. |
| New gateway:<br>Add<br>Installed gateways:<br>Bemove                                                                                                    |
| 0K Cancel                                                                                                    |

Step 9. In the Network dialog box, select **Identification** tab. The dialog box in Figure 2-7 appears. If another computer name is required other than **E507X**, set in the **Computer Name** box.

| Figure 2-7 | Network Dialog Box | ("Identification" Tab | ) |
|------------|--------------------|-----------------------|---|
|            |                    |                       |   |

| Network ?X                                                                                                    |
|----------------------------------------------------------------------------------------------------|
| Configuration Identification Access Control                                                                                                    |
| Windows uses the following information to identify your computer on the network. Please type a name for this computer, the workgroup it will appear in, and a short description of the computer. |
| Computer name: 2507X                                                                                                    |
| Workgroup: WORKGROUP                                                                                                    |
| Computer<br>Description: E507X                                                                                                    |
|                                                                                                    |
|                                                                                                    |
|                                                                                                    |
|                                                                                                    |
| OK Cancel                                                                                                    |
| e5070aui134                                                                                                    |

- **Step 10.** If another network configuration is required, follow the same procedure to configure a network on a Windows 98<sup>®</sup> PC.
- Step 11. Press the OK button to close the TCP/IP Properties dialog box.

Changes to User's Guide Changes Related to Network Connection

- Step 12. Press the OK button to close the Network dialog box.
- **Step 13.** The System Settings Change dialog box (Figure 2-8) now appears, press the **Yes** button to shut down the E5070A/E5071A.

|          | System Settings Change Dialog Box                                        | Figure 2-8 |  |
|----------|--------------------------------------------------------------------------|------------|--|
| $\times$ | System Settings Change                                                   |            |  |
| ke       | You must restart your computer before the new settings will take effect. |            |  |
|          | Do you want to restart your computer now?                                |            |  |
|          | Yes No                                                                   |            |  |
| _        | e5070auj045                                                              |            |  |
|          | <u>Yes</u> <u>No</u>                                                     |            |  |

NOTE

The modified network configuration will not take effect until you shut down and restart the E5070A/E5071A.

## Change 2

Replace the contents of "Accessing Hard Disk of E5070B/E5071B from External PC" of Chapter 12 "Setting and Using the Control and Management Functions" in the E5070B/E5071B User's Guide with the following.

#### Accessing to hard disk of the E5070A/E5071A from an external PC via LAN

If you connect the E5070A/E5071A to LAN, you can access the hard disk (D drive) in the E5070A/E5071A as a network drive from an external PC connected to the same LAN.

**NOTE** Accessing the hard disk of the external PC connected to the same LAN from the E5070A/E5071A is not supported.

#### Figure 2-9 Accessing to drive D of E5070A/E5071A from external PC

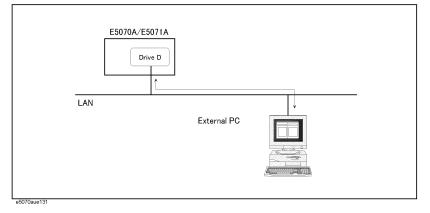

#### Enabling access from external PC

**NOTE** You need to make the setting to enable the connection to LAN in advance. For more information, refer to "Configuring the Network" on page 19.

Step 1. Press System.

#### Step 2. Press Network Configuration.

Step 3. The Network dialog box as shown in Figure 2-10 appears. Click the File and Print Sharing... button.

Figure 2-10 Network dialog box

| Network ? 🗙                                                    |
|----------------------------------------------------------------|
| Configuration   Identification   Access Control                |
|                                                                |
| The following network components are installed:                |
| Client for Microsoft Networks  Client(R) GD82559ER PCI Adapter |
| TCP/IP                                                         |
|                                                                |
|                                                                |
|                                                                |
| Add Remove Properties                                          |
| Primary Network Logon:                                         |
| Windows Logon                                                  |
| Eile and Print Sharing                                         |
|                                                                |
| Description                                                    |
|                                                                |
|                                                                |
|                                                                |
| OK Cancel                                                      |
| e5070aui127                                                    |

Step 4. The File and Print Sharing dialog box as shown in Figure 2-11 appears. Check I want to be able to give others access to my files and click the OK button.

Figure 2-11 File and Print Sharing dialog box

| File and Print Sharing 🔋 🔀                                   |
|--------------------------------------------------------------|
|                                                              |
| I want to be able to give others access to my files.         |
| I want to be able to allow others to print to my printer(s). |
| _                                                            |
| OK Cancel                                                    |
| e6070eui129                                                  |

- Step 5. Click the OK button in the Network dialog box (see Figure 2-10).
- **Step 6.** The System Setting Change dialog box as shown in Figure 2-12 appears. Click the **Yes** button to restart.

 Figure 2-12
 System Settings Change dialog box

 System Settings Change

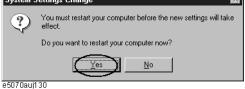

#### Changes to User's Guide Changes Related to Network Connection

#### Accessing to hard disk of E5070A/E5071A from external PC

This section describes the procedure to connect to the hard disk (drive D) in the E5070A/E5071A from the external PC, taking Windows 98 ® as an example. For information on connection, see your PC's operation manual.

- Step 1. From the Start menu, click Programs Windows Explorer to start the Explorer.
- Step 2. From the Explorer's menu, click Tools Map Network Drive....
- **Step 3.** The Map Network Drive dialog box appears. Select an appropriate drive (1 in Figure 2-13), enter **\\e507x\user\$** as the network path (2 in Figure 2-13), and then click the **OK** button.

#### Figure 2-13 Map Network Drive dialog box

| Map Network Drive |                    |   | ? ≍    |    |
|-------------------|--------------------|---|--------|----|
| <u>D</u> rive:    | 💷 U:               | - | ОК     | -0 |
| <u>P</u> ath:     | \\e507x\user\$     | • | Cancel | -0 |
|                   | Reconnect at logon |   |        |    |
|                   |                    |   |        |    |
| e5070aui1         | 81                 |   |        |    |

# **NOTE e507x** in the network path is the computer name of the E5070A/E5071A. If you changed the computer name when setting the network, use the computer name you changed instead of **e507x**.

**NOTE** If you use another OS such as Windows NT®, you may be prompted to enter the user name but you can leave it blank.

**Step 4.** The Enter Network Password dialog box appears. Enter the password, **e507xa**, and then click the **OK** button. The D drive of the E5070A/E5071A is connected to the PC.

#### Figure 2-14 Enter Network Password dialog box

| Enter Network Password                              | ? ×    |
|-----------------------------------------------------|--------|
| You must supply a password to make this connection: | OK     |
| Resource: <u>\\e507x\users</u>                      | Cancel |
| Eassword:                                           | $\geq$ |
| Save this password in your password list            |        |

# Change 3

In "System Menu" of Appendix D "Softkey Functions" in the E5070B/E5071B User's Guide, change the key tree under System - Misc Setup - Network Setup as follows.

| Ke     | ey Operation             | Function                                                | SCPI Command |
|--------|--------------------------|---------------------------------------------------------|--------------|
| Syster | m                        |                                                         |              |
| Misc   | c Setup                  |                                                         |              |
| N      | letwork Setup            | Displays softkeys for configuring network settings.     |              |
|        | Telnet Server            | Enables or disables the telnet server function.         | None         |
|        | Network<br>Configuration | Opens a dialog box for configuring network settings.    | None         |
|        | Network Device           | Enables or disables the network device function.        | None         |
|        | Return                   | Returns to the softkey display screen one level higher. | •            |

# **Changes Related to System Recovery**

Replace the contents of "System Recovery" of Chapter 12 "Setting and Using the Control and Management Functions" in the E5070B/E5071B User's Guide with the following.

#### System Recovery

By executing system recovery, you can return the Windows operating system and the firmware of the E5070A/E5071A to the state when you purchased it<sup>\*1</sup>.

#### Notes on executing system recovery

Executing system recovery causes the following:

- □ The following settings of the E5070A/E5071A are initialized.
  - · Network setting
  - GPIB setting
  - · Printer setting
- □ If the firmware has been updated after purchasing the E5070A/E5071A, the firmware when you purchased the product<sup>\*1</sup> is recovered.
- □ The driver for the supported printer you installed is deleted.

Files you created using the save function (files in the D drive) are not affected, but we recommend backing them up before executing system recovery for precautionary purposes.

#### Procedure to execute system recovery

- **NOTE** You need the keyboard and the mouse for this operation.
  - Step 1. Shut down the E5070A/E5071A.
  - Step 2. Connect the keyboard and the mouse to the E5070A/E5071A.
  - Step 3. Press the standby switch of the E5070A/E5071A to turn it on.
  - Step 4. When the message in the figure below appears on the screen following the Agilent's logo screen (white screen), immediately press R on the keyboard.

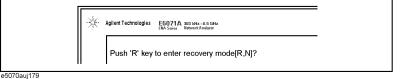

NOTE

After several seconds, the next screen appears automatically even if you do not press any key, so do not miss it.

\*1. If the hard disk failed and has been replaced after purchase, the state when the replacement was performed is recovered.

If the above message does not appear, the instrument is at fault; contact your local Agilent customer center listed at the end of this manual or distributor.

- Step 5. When "Recover Hard disk (C drive) [Y, N]?" is displayed, press Y on the keyboard. If you want to quit the system recovery, press N to start up the E5070A/E5071A as usual.
- Step 6. The following message appears. This is the final confirmation message asking whether you want to start the system recover. Press Y on the keyboard to start the system recovery. If you want to quit the system recovery, press N to start up the E5070A/E5071A as usual.

SYSTEM RECOVERY

This process will recover the system drive (C:) of this instrument to the factory-shipment state. It takes about 30 minutes. Please refer to the Operation Manual for more information.

This is the last chance to quit the recovery process

Continue [Y,N]?

**Step 7.** The system recovery will be complete in about 15 minutes. The following message is displayed during the system recovery.

SYSTEM RECOVERY IN PROGRESS....
System recovery in progress. It takes about 30 minutes.
Please DO NOT TURN THE POWER OFF DURING THIS TIME.

# **CAUTION** Never turn off the power during the system recovery because doing so may cause serious damage to the E5070A/E5071A.

**Step 8.** After the completion of the system recovery, the System Setting Change dialog box as shown in Figure 2-12 appears. Click the **Yes** button to restart.

X

 Figure 2-15
 System Setting Change dialog box

 System Settings Change

| ?         | To finish setting up your new hardware, you must restart your computer. |
|-----------|-------------------------------------------------------------------------|
|           | Do you want to restart your computer now?                               |
|           | Yes No                                                                  |
| 070aui109 |                                                                         |

## Changes to User's Guide Changes Related to System Recovery

Step 9. After restart, the Enter Network Password dialog box as shown in Figure 2-16 appears. Enter nothing and click the OK button.

|  | Enter Network Password |                                                       |       | ? >    |
|--|------------------------|-------------------------------------------------------|-------|--------|
|  |                        | Enter your network password for Microsoft Networking. |       | OK     |
|  | 4                      | <u>U</u> ser name:                                    | E507X | Cancel |
|  |                        | Password:                                             |       |        |

#### NOTE

If you enter the password here, each time you start the instrument, the Enter Network Password dialog box appears and asks you to enter the password. If you click the **Cancel** button, the Enter Network Password dialog box will appear again at the next startup.

Step 10. The System Setup Complete dialog box appears. Click the OK button to restart.

Note that, if the system calibration data file has a problem, the Recovery Failed dialog box as shown in Figure 2-17 appears instead of the System Setup Complete dialog box, and then the System Setup **Incomplete** dialog box appears.

Figure 2-17 Recovery Failed dialog box

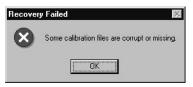

**NOTE** If the Recovery Failed dialog box and the System Setup Incomplete dialog box appear or if the problem persists even if you executing the system recovery, the instrument is at fault. Contact your local Agilent Technologies customer center listed at the end of this manual or distributor.

**Step 11.** For the E5070A/E5071A equipped with the Option 016 touch screen, execute the calibration of the touch screen.

Now the system recovery of the E5070A/E5071A is complete.

|      |         | Changes Related to Print                                                                                                    |                                                                                                    |  |
|------|---------|----------------------------------------------------------------------------------------------------|----------------------------------------------------------------------------------------------------|--|
|      |         | Change 1                                                                                                    |                                                                                                    |  |
|      |         | Replace the contents of "Print procedure" of "Printing Displayed Screen" of Chapter 9<br>"Data Output" in the E5070B/E5071B User's Guide with the following.                                                                                                    |                                                                                                    |  |
|      |         | Printing the screen imag                                                                                                    | ye                                                                                                    |  |
|      |         | Follow the procedure below to print the screen image.                                                                                                    |                                                                                                    |  |
|      | Step 1. | • Connect a printer to the parallel port of E5070A/E5071A or USB port while the E5070A/E5071A is on. Turn on the printer.                                                                                                    |                                                                                                    |  |
| NOTE |         | Do not connect printers other than those supported by the E5070A/E5071A. An incorrect connection may cause the Add New Hardware wizard to be displayed on the screen. If this happens, terminate the Add New Hardware wizard by clicking the <b>Cancel</b> button. |                                                                                                    |  |
| NOTE |         | For the E5070A/E5071A, when you want to use the printer by connecting it to the USB port, you need to register the printer first. For more information, refer to "Registering the printer" on page 32                                                              |                                                                                                    |  |
|      | Step 2. | Display the window to be printed.                                                                                                    |                                                                                                    |  |
|      | Step 3. | Press System to open the System menu. Use the softkeys displayed to complete the printing.                                                                                                    |                                                                                                    |  |
|      |         | Softkey                                                                                                    | Function                                                                                                    |  |
|      |         | Print                                                                                                    | Starts printing.                                                                                              |  |
|      |         | Abort Printing                                                                                                    | Aborts printing.                                                                                              |  |
|      |         | Printer Setup                                                                                                    | Allows the user to select and set up a printer.                                                               |  |
|      |         | Invert Image                                                                                                    | Allows the user to print either with colors closest to the screen display [OFF] or with inverted colors [ON]. |  |

# Changes to User's Guide **Changes Related to Print**

**Step 4.** Press **Printer Setup** to open the Print dialog box as shown in Figure 2-18. When the dialog box appears, use the external keyboard and mouse to complete the printing.

Figure 2-18 Print Setup Dialog Box

| Print Setup     |                        |               | ? ×                  |
|-----------------|------------------------|---------------|----------------------|
| Printer —       |                        |               |                      |
| <u>N</u> ame:   | hp deskjet 930c series |               | <u>P</u> roperties   |
| Status:         | Default printer; Ready |               |                      |
| Туре:           | hp deskjet 930c series |               |                      |
| Where:          | LPT1:                  |               |                      |
| Comment         |                        |               |                      |
| - Paper         |                        | - Orientation | <br>۱                |
| Si <u>z</u> e:  | Letter (8.5 x 11 in.)  |               | Portrait             |
| <u>S</u> ource: | Auto                   | A             | O L <u>a</u> ndscape |
|                 |                        | ОК            | Cancel               |

Step 5. Select the destination printer in the Name box in the Printer area.

**NOTE** The user may select the pre-installed printer or another printer that corresponds to a new printer driver installed according to "Registering the printer" on page 32.

Step 6. Follow the instructions below to set up the printer.

Table 2-1Using the Print Setup Dialog Box

| Setup Item               | Operation                                                                                                    |
|--------------------------|----------------------------------------------------------------------------------------------------|
| Paper setup              | Select the paper size in the <b>Paper Settings</b> area. Also select the orientation of the paper in the <b>Orientation</b> area.                                                                                                    |
| Printer properties setup | For setting printer properties other than the paper setup, click <b>Properties</b> in the <b>Printer</b> area to open a dialog box. Make the necessary changes in the dialog box (Figure 2-19 shows the dialog box for the HP DeskJet 930C printer driver). |

| hp deskjet 930c series<br>Setup Features Advanced Service                                              | 2 X                                              |
|----------------------------------------------------------------------------------------------------|--------------------------------------------------|
| Print Quality<br>C Draft<br>C Best                                                                     | R                                                |
| Paper Settings<br>Paper Iype :<br>Plain Paper<br>Photo Paper Printing<br>C Ehoto REt<br>C 2400x1200dpi |                                                  |
| Paper <u>S</u> ize :<br>Letter (8.5 x 11 in.)<br>Banner Printing                                       | Scale to <u>Fit</u><br>Factory S <u>e</u> ttings |
| OK Cancel                                                                                              | Apply Help                                       |

Figure 2-19 HP DeskJet 930C Series Dialog Box

- Step 7. Press Invert Image to print either in colors closest to the screen display [OFF] or in inverted colors [ON], as necessary.
- Step 8. Press Print to start printing. To cancel the printing in progress, press Abort Printing.

NOTE

Issuing the Print instruction when the printer is not ready (e.g., the power is not on) may result in displaying the Printers Folder dialog box shown in Figure 2-20. If this happens, first close the Printers Folder dialog box by clicking **Cancel**, ready the printer, and then restart the printing.

Figure 2-20

#### Printers Folder Dialog Box

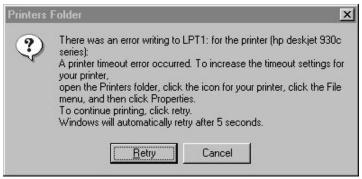

#### Changes to User's Guide Changes Related to Print

## Change 2

Add the following section to "Printing Displayed Screen" of Chapter 9 "Data Output" in the E5070B/E5071B User's Guide.

#### **Registering the printer**

From the Print dialog box (refer to Figure 2-23 on page 34), you can select from the registered printers only. Therefore, when you use the printer for the first time, you need to register the printer first. When you use a printer supported at the time of shipment with the parallel port, it is already registered at the factory and therefore you need not to register it yourself.

**NOTE** In the case of the USB port, the ID of the printer is also registered. Therefore, when you use a printer different from one used for the registration, even if it is of the same model, you need to register the printer again. When using the parallel port, you need not to register the printer again as long as you use a printer of the same model.

The registration procedure is as follows:

**NOTE** You need the mouse and the keyboard for this operation.

#### Step 1. Restart the E5070A/E5071A in the service mode

- i. Press System .
- ii. Press Service Menu Restart Menu. The Password dialog box opens.
- iii. Enter the password e507xa in the Password box and click the OK button.
- iv. Press Restart as Service. The instrument is restarted and the Windows screen appears.

#### **Step 2.** Connect the printer

Turn on the printer and connect it to the E5070A/E5071A.

**Step 3.** Move the mouse pointer to the lower left part of the screen of the E5070A/E5071A and click **Start - Settings - Printers** (see the below figure) to open the Printers window.

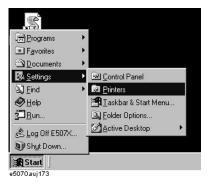

Step 4. Double-click the Add Printer icon in the Printers window to start Add Printer Wizard.

Step 5. On the first screen of Add Printer Wizard, click Next. When the screen shown in the below

figure, check that "Local printer" is selected and click Next.

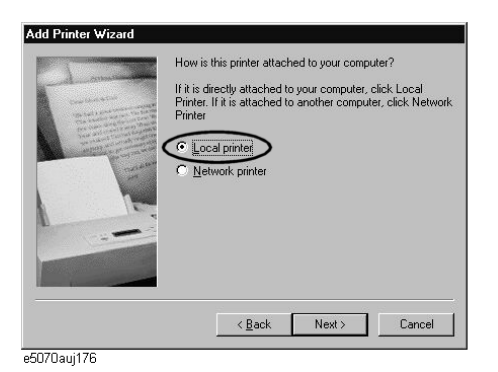

Step 6. The screen to select the manufacturer and model name of the printer appears. Select the manufacturer (1 in Figure 2-21) and the model name (2 in Figure 2-21) and then click Next.

**CAUTION** Do not select other than supported printers because doing so may give serious damage to the E5070A/E5071A.

# Figure 2-21 Selecting manufacturer and model name (example for Hewlett Packard Deskjet 930C)

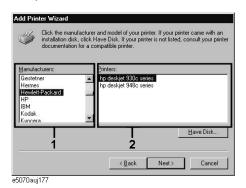

Step 7. If the screen that asks you whether you want to keep the existing printer driver, select "Keep existing driver[recommended]" as shown below and click Next.

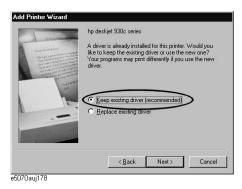

## Changes to User's Guide Changes Related to Print

**Step 8.** The screen to select the connection port appears. Select the port to which you connect the printer (LPT1 or USB...) and click **Next**.

#### Figure 2-22 Selecting connection port (when selecting the USB port)

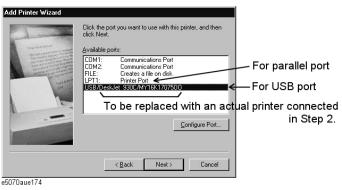

**Step 9.** The screen to enter the printer name appears. Enter the printer name (1 in Figure 2-23), select whether to set it to the default printer (2 in Figure 2-23), and click **Finish**. Use the printer name you have specified here when selecting the printer in the Print dialog box (see Figure 2-23 on page 34).

#### Figure 2-23 Entering printer name

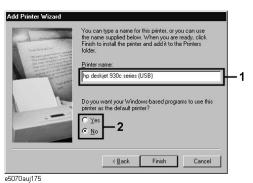

#### Step 10. Restart the E5070A/E5071A in the instrument mode

Double-click the Restart as Inst icon on the desktop (see Figure 2-24). The confirmation message appears. Click **OK**. The E5070A/E5071A is restarted and starts up as the instrument.

#### Figure 2-24 Restart as Inst icon

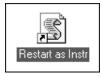

# Changes to Programmer's Guide

This chapter describes necessary changes when using the E5070B/E5071B Programmer's Guide for the E5070A/E5071A.

# **Summary of Changes**

You need to make the following changes in the Programmer's Guide in addition to replacing the E5070B/E5071B with the E5070A/E5071A.

□ Setting sweep conditions

Because there are functional restrictions (for example, the power sweep and power slope functions are not provided), you need to delete or change the contents related to them. For more information, refer to "Changes Related to Setting of Sweep Conditions" on page 37.

Power calibration

The power calibration function is not provided. Delete "Power calibration" of "Sample programs" in Chapter 4 "Calibration" in the E5070B/E5071B Programmer's Guide.

□ SCPI commands

Due to functional differences, some commands have different specifications. For more information, refer to "Changes Related to SCPI Commands" on page 38.

None of the commands are available for the functions that the E5070A/E5071A does not provide. For more information, refer to "List of Invalid SCPI Commands" on page 39.

# **Changes Related to Setting of Sweep Conditions**

### Change 1

Replace the contents of "Setting Power Level" of "Configuring Measurement Conditions" in Chapter 3 "Setting Up the Analyzer" in the E5070B/E5071B Programmer's Guide with the following.

### **Setting Power Level**

To set the power, use the following command:

• :SOUR{1-16}:POW

When the instrument is equipped with the power range extension option, you can also set the power range using the following command:

• :SOUR{1-16}:POW:ATT

### Change 2

Delete the following sections in "Configuring Measurement Conditions" in Chapter 3 "Setting Up the Analyzer" in the E5070B/E5071B Programmer's Guide.

- "Turning On/Off of Stimulus Signal Output"
- "Configuring Power Sweep Settings"

# **Changes Related to SCPI Commands**

### :DISP:TABL:TYPE

Delete the following parameters because they are not available.

- PLOSs
- SCFactor

## :SENS{1-16}:SWE:TYPE

Delete the following parameters because they are not available.

• POWer

### :SOUR{1-16}:POW:ATT

Replace the table of the relationship between the attenuator value and the power range with the following table.

| Attenuator | Power range    | Attenuator | Power range    |
|------------|----------------|------------|----------------|
| 0 dB       | -15 to 0 dBm   | 5 dB       | -20 to -5 dBm  |
| 10 dB      | -25 to -10 dBm | 15 dB      | -30 to -15 dBm |
| 20 dB      | -35 to -20 dBm | 25 dB      | -40 to -25 dBm |
| 30 dB      | -45 to -30 dBm | 35 dB      | -50 to -35 dBm |

# **List of Invalid SCPI Commands**

The following commands are not available. Delete them from the manual.

:OUTP :SENS{1-16}:FREQ :SOUR:POW:PORT:CORR:COLL:ASEN:RCF :SOUR:POW:PORT:CORR:COLL:BSEN:RCF :SOUR:POW:PORT:CORR:COLL:TABL:ASEN:DATA :SOUR:POW:PORT:CORR:COLL:TABL:BSEN:DATA :SOUR{1-16}:POW:CENT :SOUR{1-16}:POW:PORT:COUP :SOUR{1-16}:POW:PORT{1-4} :SOUR{1-16}:POW:PORT{1-4}:CORR :SOUR{1-16}:POW:PORT{1-4}:CORR:COLL :SOUR{1-16}:POW:PORT{1-4}:CORR:COLL:AVER :SOUR{1-16}:POW:PORT{1-4}:CORR:DATA :SOUR{1-16}:POW:PORT{1-4}:CORR:COLL:TABL:LOSS :SOUR{1-16}:POW:PORT{1-4}:CORR:COLL:TABL:LOSS:DATA :SOUR{1-16}:POW:SLOP :SOUR{1-16}:POW:SLOP:STAT :SOUR{1-16}:POW:SPAN :SOUR{1-16}:POW:STAR :SOUR{1-16}:POW:STOP :SYST:COMM:GPIB:PMET:ADDR

Changes to Programmer's Guide List of Invalid SCPI Commands

# 4

# **Changes to VBA Programmer's Guide**

This chapter describes necessary changes when using the E5070B/E5071B VBA Programmer's Guide for the E5070A/E5071A.

## **Summary of Changes**

You need to make the following changes in the VBA Programmer's Guide in addition to replacing the E5070B/E5071B with the E5070A/E5071A.

□ System configuration

Due to the conceptual difference of the system controller, the system configuration to control peripherals with VBA differs. For more information on the changes, refer to "Changes Related to System Configuration" on page 43.

Power calibration

The power calibration function is not provided. Delete "Power calibration" of "Sample programs" in Chapter 4 "Calibration" in the E5070B/E5071B Programmer's Guide.

COM objects

Due to functional differences, some objects have different specifications. For more information, refer to "Changes Related to COM Objects" on page 45.

None of the objects are available for the functions that the E5070A/E5071A does not provide. For more information, refer to "List of Invalid COM Objects" on page 46.

# **Changes Related to System Configuration**

### Change 1

Replace the contents of "Implementing a Control System" in Chapter 2 "Introduction to VBA Programming" in the E5070B/E5071B VBA Programmer's Guide with the following.

#### **Implementing a Control System**

Macro-based control systems are classified into two types: As shown in Figure 4-1, a VBA control system controls the E5070A/E5071A itself while a VBA remote control system controls peripherals. When you use the macro function to control peripherals, you must connect the E5070A/E5071A with the peripherals through GPIB cables, and configure them to communicate over VISA.

#### Figure 4-1 Example of configuring a control system using the macro function

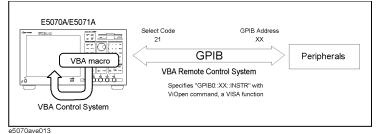

### **Required Equipment**

- 1. E5070A/E5071A
- 2. Peripherals and/or other instruments that serve your purpose
- 3. GPIB cables for connecting the E5070A/E5071A with the peripherals

### **Required Configuration Tasks**

When you use the macro function to control the E5070A/E5071A itself, you do not need to be aware of the active control settings for the GPIB system. This means that you do not need to be aware of the settings of Talker/Listener mode (where the E5070A/E5071A is controlled from an external controller) and System Controller mode (where the E5070A/E5071A acts as a controller to peripherals).

However, when you use the macro function to control peripherals, they will be actually controlled through the E5070A/E5071A's built-in GPIB, and therefore you must configure the E5070A/E5071A to work in System Controller mode.

- Step 1. Configure the E5070A/E5071A to work in System Controller mode.
  - [System] GPIB Setup GPIB Configuration (System Controller)
- Step 2. Configure the system controller's GPIB address. "XX" represents an address number.

#### • [System] - GPIB Setup - System Controller Address (XX)

Step 3. Turn off the E5070A/E5071A and turn it on.

### Changes to VBA Programmer's Guide Changes Related to System Configuration

### Change 2

Replace the contents of "Overview" in Chapter 5 "Controlling Peripherals" in the E5070B/E5071B VBA Programmer's Guide with the following.

#### Overview

The E5070A/E5071A macro function (E5070A/E5071A VBA) can be used not only to automate measurements but also to control external measurement instruments connected via GPIB cables by acting as a self-contained system controller (see "An Overview of a Control System Based on the Macro Function" on page 21).

The E5070A/E5071A macro function (E5070A/E5071A VBA) performs communications via the COM interface when controlling the E5070A/E5071A itself, but it communicates via VISA (Virtual Instrument Software Architecture) when controlling external measurement instruments.

To control peripherals connected to the E5070A/E5071A via GPIB, the following two preparations are required.

#### Preparations

#### 1. Placing E5070A/E5071A in System Control Mode

When the E5070A/E5071A and its peripherals are controlled with the E5070A/E5071A macro function, this is done via the GPIB bus inside the E5070A/E5071A. Therefore, you need to set the GPIB system's control mode to the system controller mode. Then you need to set the GPIB address as the system controller.

#### 2. Importing Definition Files

To use the VISA library in the E5070A/E5071A macro (E5070A/E5071A VBA), you need to import two definition files into your project with the Visual Basic editor to define the VISA functions and perform other tasks. The definition files are stored on the sample programs disk under the following filenames.

- visa32.bas
- vpptype.bas

# **Changes Related to COM Objects**

### SCPI.DISPlay.TABLe.TYPE

Delete the following parameters because they are not available.

- PLOSs
- SCFactor

### SCPI.SENSe(*Ch*).SWEep.TYPE

Delete the following parameters because they are not available.

• POWer

### SCPI.SOURce(Ch).POWer.ATTenuation.DATA

Replace the table of the relationship between the attenuator value and the power range with the following table.

| Description | Power ranges   | Setting |
|-------------|----------------|---------|
|             | -15 to 0[dB]   | 0       |
|             | -20 to -5[dB]  | 5       |
|             | -25 to -10[dB] | 10      |
|             | -30 to -15[dB] | 15      |
|             | -35 to -20[dB] | 20      |
|             | -40 to -25[dB] | 25      |
|             | -45 to -30[dB] | 30      |
|             | -50 to -35[dB] | 35      |

# List of Invalid COM Objects

The following objects are not available. Delete them from the manual.

SCPI.OUTPut.STATe SCPI.SENSe(Ch).FREQuency.CW SCPI.SENSe(Ch).FREQuency.FIXed SCPI.SOURce(Ch).POWer.CENTer SCPI.SOURce(Ch).POWer.LEVel.SLOPe.STATe SCPI.SOURce(Ch).POWer.LEVel.SLOPe.DATA SCPI.SOURce(Ch).POWer.PORT(Pt).LEVel.IMMediate.AMPLitude SCPI.SOURce(Ch).POWer.PORT.COUPle SCPI.SOURce(Ch).POWer.PORT(Pt).CORRection.STATe SCPI.SOURce(Ch).POWer.PORT(Pt).CORRection.COLLect.ACQuire SCPI.SOURce.POWer.PORT.CORRection.COLLect.ASENsor.RCFactor SCPI.SOURce(Ch).POWer.PORT(Pt).CORRection.COLLect.AVERage.COUNt SCPI.SOURce.POWer.PORT.CORRection.COLLect.BSENsor.RCFactor SCPI.SOURce.POWer.PORT.CORRection.COLLect.TABLe.ASENsor.DATA SCPI.SOURce.POWer.PORT.CORRection.COLLect.TABLe.BSENsor.DATA SCPI.SOURce(Ch).POWer.PORT(Pt).CORRection.COLLect.TABLe.LOSS.STATe SCPI.SOURce(Ch).POWer.PORT(Pt).CORRection.COLLect.TABLe.LOSS.DATA SCPI.SOURce(Ch).POWer.PORT(Pt).CORRection.DATA SCPI.SOURce(Ch).POWer.SPAN SCPI.SOURce(Ch).POWer.STARt SCPI.SOURce(Ch).POWer.STOP SCPI.SYSTem.COMMunicate.GPIB.PMETer.ADDRess

# 5

# **Specifications and Supplemental Information**

This chapter provides specifications and supplemental information for the Agilent E5070A/E5071A Network Analyzer.

# Definitions

All specifications apply over a 5°C to 40°C range (unless otherwise stated) and 90 minutes after the instrument has been turned on.

| Specification (spec.): | Warranted performance. Specifications include guardbands to    |
|------------------------|----------------------------------------------------------------|
|                        | account for the expected statistical performance distribution, |
|                        | measurement uncertainties, and changes in performance due      |
|                        | to environmental conditions.                                   |

Supplemental information is intended to provide information that is helpful for using the instrument but that is not guaranteed by the product warranty. This information is denoted as either typical or nominal.

| Typical (typ.): | Expected performance of an average unit that does not include guardbands. It is not guaranteed by the product warranty. |
|-----------------|----------------------------------------------------------------------------------------------------|
| Nominal (nom.): | A general, descriptive term that does not imply a level of performance. It is not guaranteed by the product warranty.   |

# **Corrected System Performance**

The specifications in this section apply for measurements made with the Agilent E5070A/E5071A Network Analyzer under the following conditions:

- No averaging applied to data
- Environmental temperature of 23°C ±5°C, with less than 1°C deviation from the calibration temperature
- Response and isolation calibration not omitted

Table 5-1System Dynamic Range

| Description         |                                      | Specification | Supplemental Information |  |
|---------------------|--------------------------------------|---------------|--------------------------|--|
| System Dynamic Rang | System Dynamic Range <sup>*1*2</sup> |               |                          |  |
| 300 kHz to 3 MHz    | IF bandwidth = 3 kHz                 |               | 85 dB                    |  |
| 3 MHz to 1.5 GHz    |                                      | 95 dB         | 98 dB                    |  |
| 1.5 GHz to 4 GHz    |                                      | 97 dB         | 100 dB                   |  |
| 4 GHz to 6 GHz      |                                      | 95 dB         | 97 dB                    |  |
| 6 GHz to 7.5 GHz    |                                      | 92 dB         | 95 dB                    |  |
| 7.5 GHz to 8.5 GHz  |                                      | 85 dB         | 88 dB                    |  |
| 300 kHz to 3 MHz    | IF bandwidth = 10 Hz                 |               | 110 dB                   |  |
| 3 MHz to 1.5 GHz    |                                      | 120 dB        | 123 dB                   |  |
| 1.5 GHz to 4 GHz    |                                      | 122 dB        | 125 dB                   |  |
| 4 GHz to 6 GHz      |                                      | 120 dB        | 122 dB                   |  |
| 6 GHz to 7.5 GHz    |                                      | 117 dB        | 120 dB                   |  |
| 7.5 GHz to 8.5 GHz  |                                      | 110 dB        | 113 dB                   |  |

\*1. The test port dynamic range is calculated as the difference between the test port rms noise floor and the source maximum output power. The effective dynamic range must take measurement uncertainty and interfering signals into account.

\*2. May be limited to 90 dB at particular frequencies below 350MHz or above 4.2GHz due to spurious receiver residuals.

# Table 5-2Corrected System Performance With Type-N Device Connectors, 85032F<br/>Calibration Kit

Network analyzer: E5070A/E5071A, Calibration kit: 85032F (Type-N, 50 Ω), Calibration: full 2-port

IF bandwidth = 10 Hz, No averaging applied to data, Environmental temperature = 23°C±5°C with <1°C deviation from calibration temperature, Isolation calibration not omitted

| Description           | Specification (dB) |                |                  |  |
|-----------------------|--------------------|----------------|------------------|--|
| Description           | 3 MHz to 3 GHz     | 3 GHz to 6 GHz | 6 GHz to 8.5 GHz |  |
| Directivity           | 49                 | 40             | 38               |  |
| Source Match          | 41                 | 36             | 35               |  |
| Load Match            | 49                 | 40             | 38               |  |
| Reflection Tracking   | ±0.011             | ±0.032         | ±0.054           |  |
| Transmission Tracking | ±0.016             | ±0.062         | ±0.073           |  |

Transmission Uncertainty (Specification)

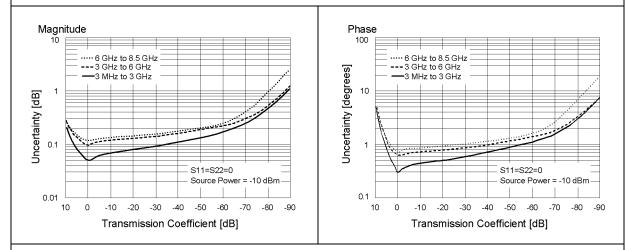

#### **Reflection Uncertainty (Specification)**

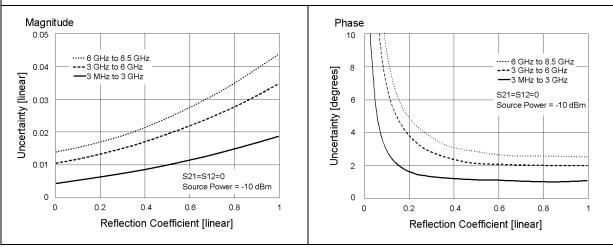

# Table 5-3Corrected System Performance With Type-N Device Connectors, 85092CElectronic Calibration Module

Network analyzer: E5070A/E5071A, Calibration module: 85092C (Type-N, 50 Ω) electronic calibration (ECal) module, Calibration: full 2-port

IF bandwidth = 10 Hz, No averaging applied to data, Environmental temperature = 23°C±5°C with <1°C deviation from calibration temperature, Isolation calibration not omitted

| Description           | Specification (dB) |                |                  |  |
|-----------------------|--------------------|----------------|------------------|--|
| Description           | 3 MHz to 3 GHz     | 3 GHz to 6 GHz | 6 GHz to 8.5 GHz |  |
| Directivity           | 52                 | 52             | 47               |  |
| Source Match          | 45                 | 41             | 36               |  |
| Load Match            | 47                 | 44             | 39               |  |
| Reflection Tracking   | ±0.040             | ±0.060         | ±0.070           |  |
| Transmission Tracking | ±0.039             | ±0.069         | ±0.136           |  |

#### Transmission Uncertainty (Specification)

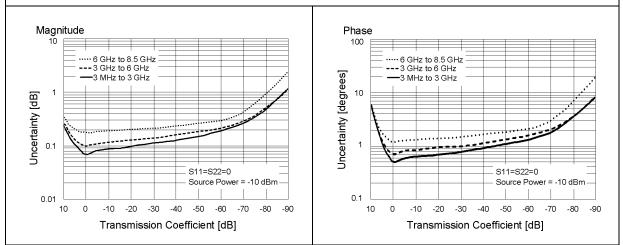

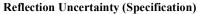

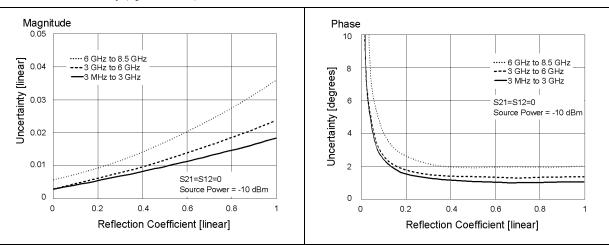

### Specifications and Supplemental Information Corrected System Performance

# Table 5-4Corrected System Performance With 3.5 mm Device Connector Type, 85033E<br/>Calibration Kit

Network analyzer: E5070A/E5071A, Calibration kit: 85033E (3.5 mm, 50 Ω), Calibration: full 2-port

IF bandwidth = 10 Hz, No averaging applied to data, Environmental temperature =  $23^{\circ}C\pm 5^{\circ}C$  with <1°C deviation from calibration temperature, Isolation calibration not omitted

| Description           | Specification (dB) |                |                  |  |
|-----------------------|--------------------|----------------|------------------|--|
| Description           | 3 MHz to 3 GHz     | 3 GHz to 6 GHz | 6 GHz to 8.5 GHz |  |
| Directivity           | 46                 | 38             | 38               |  |
| Source Match          | 43                 | 37             | 36               |  |
| Load Match            | 46                 | 38             | 38               |  |
| Reflection Tracking   | ±0.006             | ±0.009         | ±0.010           |  |
| Transmission Tracking | ±0.016             | ±0.065         | ±0.069           |  |

Transmission Uncertainty (Specification)

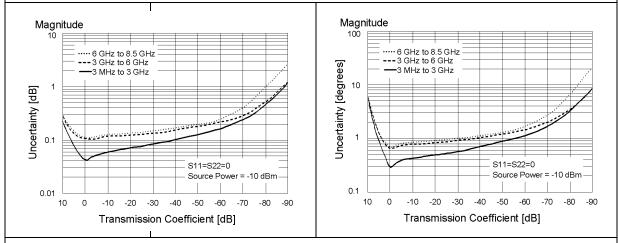

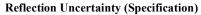

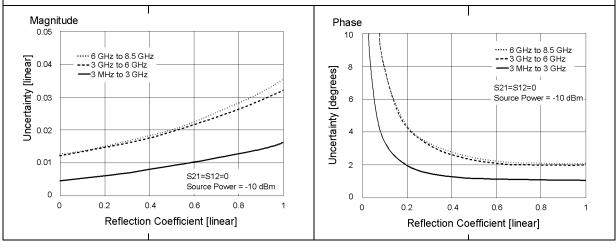

# Table 5-5Corrected System Performance With 3.5 mm Device Connector Type, 85093CElectronic Calibration Module

Network analyzer: E5070A/E5071A, Calibration module: 85093C (3.5 mm, 50  $\Omega$ ) electronic calibration (ECal) module, Calibration: full 2-port

IF bandwidth = 10 Hz, No averaging applied to data, Environmental temperature = 23°C±5°C with <1°C deviation from calibration temperature, Isolation calibration not omitted

| Description           | Specification (dB) |                |                  |  |
|-----------------------|--------------------|----------------|------------------|--|
| Description           | 3 MHz to 3 GHz     | 3 GHz to 6 GHz | 6 GHz to 8.5 GHz |  |
| Directivity           | 52                 | 51             | 47               |  |
| Source Match          | 44                 | 39             | 34               |  |
| Load Match            | 47                 | 44             | 40               |  |
| Reflection Tracking   | ±0.030             | ±0.050         | ±0.070           |  |
| Transmission Tracking | ±0.039             | ±0.069         | ±0.117           |  |

#### Transmission Uncertainty (Specification)

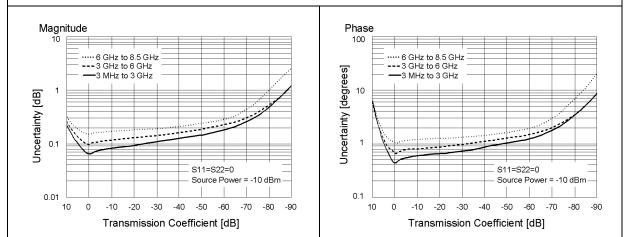

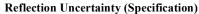

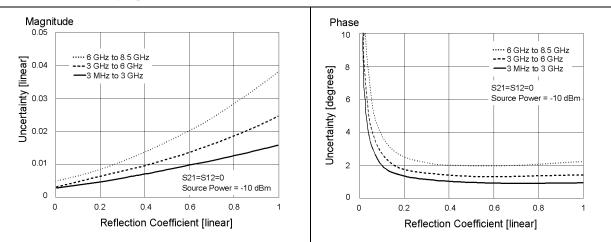

# **Uncorrected System Performance**

| Table 5-0 Uncorrected System remormance |                       |                       |                       |
|-----------------------------------------|-----------------------|-----------------------|-----------------------|
| Description                             | Specification         |                       |                       |
|                                         | 3 MHz to 3 GHz        | 3 GHz to 6 GHz        | 6 GHz to 8.5 GHz      |
| Directivity                             | 10 dB                 | 6 dB                  | 4 dB                  |
| Source Match                            | 15 dB                 | 10 dB                 | 10 dB                 |
| Load Match                              | 17 dB                 | 12 dB                 | 12 dB                 |
| Transmission Tracking                   | $\pm$ 3.0 dB, typical | $\pm 2.0$ dB, typical | $\pm$ 4.0 dB, typical |
| Reflection Tracking                     | $\pm$ 3.0 dB, typical | $\pm 2.0$ dB, typical | $\pm$ 4.0 dB, typical |

### Table 5-6Uncorrected System Performance

# **Test Port Output (Source)**

# Table 5-7Test Port Output Frequency

| Description                                | Specification                          | Supplemental Information                                                                  |
|--------------------------------------------|----------------------------------------|-------------------------------------------------------------------------------------------|
| Range<br>E5070A<br>E5071A                  | 300 kHz to 3 GHz<br>300 kHz to 8.5 GHz |                                                                                           |
| Resolution                                 | 1 Hz                                   |                                                                                           |
| Source Stability<br>Standard<br>Option 1E5 |                                        | ±5 ppm (5°C to 40°C, typical)<br>±0.05 ppm (23°C±5°C, typical)<br>±0.5 ppm/year (typical) |
| CW Accuracy<br>Standard<br>Option 1E5      | ±5 ppm, 23°C±5°C<br>±1 ppm, 23°C±5°C   |                                                                                           |

# Table 5-8Test Port Output Power\*1

| Description                                       | Specification                                                                                   | Supplemental Information                                                                      |
|---------------------------------------------------|-------------------------------------------------------------------------------------------------|-----------------------------------------------------------------------------------------------|
| Level Accuracy (at 23°C±5°C)<br>300 kHz to 10 MHz |                                                                                                 | ±1.0 dB (at 0 dBm, relative to 50<br>MHz reference)                                           |
| 10 MHz to 8.5 GHz                                 | ±0.650 dB (at 0 dBm, 50 MHz<br>absolute)<br>±1.0 dB (at 0 dBm, relative to 50<br>MHz reference) |                                                                                               |
| Level Accuracy (high temperature mode: ON)        |                                                                                                 |                                                                                               |
| 300 kHz to 8.5 GHz                                |                                                                                                 | ±0.8 dB (at 0 dBm, 50 MHz<br>absolute)<br>±1.5 dB (at 0 dBm, relative to 50<br>MHz reference) |
| Level Accuracy (swept mode: ON)                   |                                                                                                 |                                                                                               |
| 300 kHz to 4.2 GHz                                |                                                                                                 | $\pm 2.5 \text{ dB}$ (at 0 dBm, relative to 50                                                |
| 4.2 GHz to 8.5 GHz                                |                                                                                                 | MHz reference)<br>±3.5 dB (at 0 dBm, relative to 50<br>MHz reference)                         |
| Level Linearity (23°C±5°C)                        |                                                                                                 |                                                                                               |
| 10 MHz to 4.2 GHz                                 | $\pm 0.75 \text{ dB} (\text{at} - 15 \text{ dBm to } 0 \text{ dBm})$                            |                                                                                               |
| 4.2 GHz to 8.5 GHz                                | ±1.5 dB (at -10 dBm to 0 dBm)<br>±3 dB (at -15 dBm to 0 dBm)                                    | $\pm 1.5$ dB (at $-15$ dBm to 0 dBm)                                                          |
| Level Linearity (high temperature mode: ON)       |                                                                                                 |                                                                                               |
| 300 kHz to 4.2 GHz                                |                                                                                                 | $\pm 1.5$ dB (at $-15$ dBm to 0 dBm)                                                          |
| 4.2 GHz to 8.5 GHz                                |                                                                                                 | ±2.0 dB (at -10 dBm to 0 dBm)<br>±3.5 dB (at -15 dBm to 0 dBm)                                |

# Table 5-8Test Port Output Power\*1

| Description                                                                  | Specification    | Supplemental Information                                                                                                  |
|------------------------------------------------------------------------------|------------------|----------------------------------------------------------------------------------------------------|
| Level Linearity (swept mode: ON)<br>300 kHz to 4.2 GHz<br>4.2 GHz to 8.5 GHz |                  | ±1.5 dB (at -15 dBm to 0 dBm)<br>±3 dB (at -5 dBm to 0 dBm)<br>±5 dB (at -10 dBm to 0 dBm)<br>±8 dB (at -15 dBm to 0 dBm) |
| Range<br>Standard<br>Extended Power Range (with option 214, 314,<br>414)     | –15 dBm to 0 dBm | -50 dBm to 0 dBm<br>(non-harmonics spurious may<br>limit power range)                                                     |
| Level Resolution                                                             | 0.05 dB          |                                                                                                    |

\*1. Source output performance on port 1 only. Other port output performance is typical.

### Table 5-9Test Port Output Signal Purity

| Description                                                                     | Specification | Supplemental Information                                                                           |
|---------------------------------------------------------------------------------|---------------|----------------------------------------------------------------------------------------------------|
| Harmonics (2nd or 3rd)<br>10 MHz to 2 GHz<br>2 GHz to 3 GHz<br>3 GHz to 8.5 GHz |               | < -25 dBc (at -5 dBm, typical)<br>< -15 dBc (at -5 dBm, typical)<br>< -10 dBc (at -5 dBm, typical) |
| Non-Harmonic Spurious<br>10 MHz to 3 GHz<br>3 GHz to 8.5 GHz                    |               | < -25 dBc (at -5 dBm, typical)<br>< -10 dBc (at -5 dBm, typical)                                   |

# **Test Port Input**

Table 5-10Test Port Input Levels

| Description                                                                | Specification                           | Supplemental Information  |  |
|----------------------------------------------------------------------------|-----------------------------------------|---------------------------|--|
| Maximum Test Port Input Level                                              | Maximum Test Port Input Level           |                           |  |
| 300 kHz to 8.5 GHz                                                         | +0 dBm max.                             |                           |  |
| Damage Level                                                               |                                         |                           |  |
| 300 kHz to 8.5 GHz                                                         |                                         | +20 dBm, ±25 VDC, typical |  |
| Crosstalk <sup>*1</sup>                                                    |                                         |                           |  |
| 3 MHz to 3 GHz<br>3 GHz to 6 GHz<br>6 GHz to 7.5 GHz<br>7.5 GHz to 8.5 GHz | -120 dB<br>-110 dB<br>-100 dB<br>-90 dB |                           |  |

\*1.Response calibration not omitted.

## Table 5-11Test Port Input (Trace Noise)

| Description                         | Specification                       | Supplemental Information                                                                                         |  |
|-------------------------------------|-------------------------------------|----------------------------------------------------------------------------------------------------|--|
| Trace Noise <sup>*1</sup> Magnitude | Trace Noise <sup>*1</sup> Magnitude |                                                                                                    |  |
| 300 kHz to 3 MHz                    |                                     | 5 mdB rms<br>(at IFBW = 3 kHz, typical)<br>8 mdB rms<br>(at IFBW = 3 kHz, high<br>temperature mode: ON, typical) |  |
| 3 MHz to 4.2 GHz                    | 1 mdB rms<br>(at IFBW = 3 kHz)      | 4 mdB rms<br>(at IFBW = 3 kHz, high<br>temperature mode: ON, typical)                                            |  |
| 4.2 GHz to 7.5 GHz                  | 3 mdB rms<br>(at IFBW = 3 kHz)      | 6 mdB rms<br>(at IFBW = 3 kHz, high<br>temperature mode: ON, typical)                                            |  |
| 7.5 GHz to 8.5 GHz                  | 5 mdB rms<br>(at IFBW = 3 kHz)      | 8 mdB rms<br>(at IFBW = 3 kHz, high<br>temperature mode: ON, typical)                                            |  |
|                                     |                                     |                                                                                                    |  |
|                                     |                                     |                                                                                                    |  |
|                                     |                                     |                                                                                                    |  |

| Description                     | Specification | Supplemental Information                                                                                                    |
|---------------------------------|---------------|----------------------------------------------------------------------------------------------------|
| Trace Noise <sup>*1</sup> Phase |               |                                                                                                    |
| 300 kHz to 3 MHz                |               | 0.035 ° rms<br>(at IFBW = 3 kHz, typical)<br>0.05 ° rms<br>(at IFBW = 3 kHz, high<br>temperature mode: ON, typical)                 |
| 3 MHz to 4.2 GHz                |               | 0.007 ° rms<br>(at IFBW = 3 kHz, typical)<br>0.02 ° rms<br>(at IFBW = 3 kHz, high<br>temperature mode: ON, typical)                 |
| 4.2 GHz to 7.5 GHz              |               | 0.021 ° rms<br>(at IFBW = 3 kHz, typical)<br>0.035 ° rms<br>(at IFBW = 3 kHz, high<br>temperature mode: ON, typical)<br>0.035 ° rms |
| 7.5 GHz to 8.5 GHz              |               | (at IFBW = 3 kHz, typical)<br>0.05 ° rms<br>(at IFBW = 3 kHz, high<br>temperature mode: ON, typical)                                |

Table 5-11Test Port Input (Trace Noise)

\*1. Trace noise is defined as a ratio measurement of a through, with the source set to 0 dBm.

| Description                       | Specification                     | Supplemental Information               |  |
|-----------------------------------|-----------------------------------|----------------------------------------|--|
| Stability Magnitude <sup>*1</sup> | Stability Magnitude <sup>*1</sup> |                                        |  |
| 3 MHz to 3 GHz                    |                                   | 0.005 dB/°C<br>(at 23 °C±5°C, typical) |  |
| 3 GHz to 6 GHz                    |                                   | 0.01 dB/°C<br>(at 23 °C±5°C, typical)  |  |
| 6 GHz to 8.5 GHz                  |                                   | 0.04 dB/°C<br>(at 23 °C±5°C, typical)  |  |
| Stability Phase <sup>*1</sup>     |                                   |                                        |  |
| 3 MHz to 3 GHz                    |                                   | 0.1 °/°C<br>(at 23 °C±5°C, typical)    |  |
| 3 GHz to 6 GHz                    |                                   | 0.2 °/°C<br>(at 23 °C±5°C, typical)    |  |
| 6 GHz to 8.5 GHz                  |                                   | 0.8 °/°C<br>(at 23 °C±5°C, typical)    |  |

### Table 5-12Test Port Input (Stability)

\*1. Stability is defined as a ratio measurement at the test port.

### Table 5-13Test Port Input (Dynamic Accuracy)

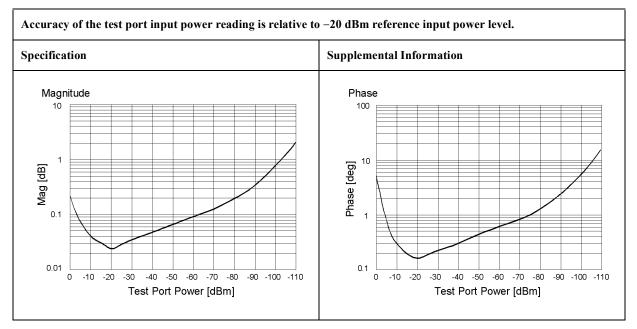

### Table 5-14Test Port Input (Group Delay)\*1

| Description           | Specification                           | Supplemental Information                                                                  |
|-----------------------|-----------------------------------------|-------------------------------------------------------------------------------------------|
| Aperture (selectable) | (frequency span)/(number of points - 1) |                                                                                           |
| Maximum Aperture      | 25% of frequency span                   |                                                                                           |
| Minimum Delay         |                                         | Limited to measuring no more<br>than 180° of phase change within<br>the minimum aperture. |
| Accuracy              |                                         | See graph below, typical                                                                  |

The following graph shows group delay accuracy with type-N full 2-port calibration and a 10 Hz IF bandwidth. Insertion loss is assumed to be  $\leq 2$  dB.

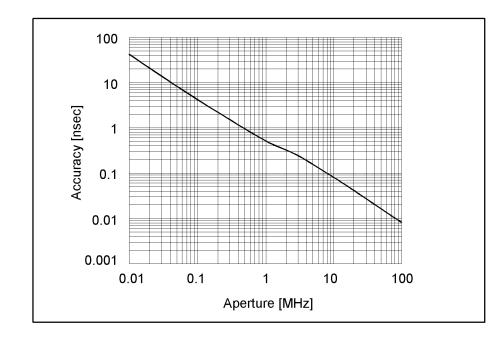

In general, the following formula can be used to determine the accuracy, in seconds, of specific group delay measurement:  $\pm$  Phase Accuracy (deg) / [360 × Aperture (Hz)]

\*1. Group delay is computed by measuring the phase change within a specified step (determined by the frequency span and the number of points per sweep).

# **General Information**

# Table 5-15System Bandwidths

| Description           | Supplemental Information                                                                                                    |
|-----------------------|----------------------------------------------------------------------------------------------------|
| IF Bandwidth Settings |                                                                                                    |
| Range                 | 10 Hz to 100 kHz<br>Nominal settings are:<br>10, 15, 20, 30, 40, 50, 70, 100, 150, 200, 300, 400, 500, 700, 1k, 1.5k,<br>2k, 3k, 4k, 5k, 7k, 10k, 15k, 20k, 30k, 40k, 50k, 70k, 100kHz |

## Table 5-16Front Panel Information

| Description   | Supplemental Information              |
|---------------|---------------------------------------|
| RF Connectors |                                       |
| Туре          | Type-N, female, 50 $\Omega$ (nominal) |
| Display       |                                       |
| Size          | 10.4 in TFT color LCD                 |
| Resolution    | VGA (640 × 480)                       |

| Description                                | Supplemental Information                                                                                                    |  |
|--------------------------------------------|----------------------------------------------------------------------------------------------------|--|
| External Trigger Connector                 |                                                                                                    |  |
| Туре                                       | BNC, female                                                                                                    |  |
| Input level                                | LOW threshold voltage: 0.5 V                                                                                                    |  |
|                                            | HIGH threshold voltage: 2.1 V                                                                                                    |  |
|                                            | Input level range: 0 to + 5 V                                                                                                    |  |
| Pulse width                                | $\geq 2 \ \mu sec, typical$                                                                                                    |  |
| Polarity                                   | Negative (downward) only                                                                                                    |  |
| External Reference Signal Input Connector  |                                                                                                    |  |
| Туре                                       | BNC, female                                                                                                    |  |
| Input Frequency                            | 10 MHz ± 10 ppm, typical                                                                                                    |  |
| Input Level                                | 0 dBm ± 3 dB, typical                                                                                                    |  |
| Internal Reference Signal Output Connector |                                                                                                    |  |
| Туре                                       | BNC, female                                                                                                    |  |
| Output Frequency                           | 10 MHz ± 10 ppm, typical                                                                                                    |  |
| Signal Type                                | Sine Wave, typical                                                                                                    |  |
| Output Level                               | $0 \text{ dBm} \pm 3 \text{ dB}$ into 50 $\Omega$ , typical                                                                                                    |  |
| Output Impedance                           | 50 $\Omega$ , nominal                                                                                                    |  |
| VGA Video Output                           | 15-pin mini D-Sub; female; drives VGA compatible monitors                                                                                                    |  |
| GPIB                                       | 24-pin D-Sub (Type D-24), female; compatible with IEEE-488                                                                                                    |  |
| Parallel Port                              | 36-pin D-Sub (Type 1284-C), female; provides connection to printers                                                                                               |  |
| USB Port                                   | •                                                                                                    |  |
|                                            | Universal Serial Bus jack, Type A configuration (4 contacts inline, contact 1 on left); female; provides connection to printer, ECal module or multiport test set |  |
| Contact 1                                  | Vcc: 4.75 to 5.25 VDC, 500 mA, maximum                                                                                                    |  |
| Contact 2                                  | -Data                                                                                                    |  |
| Contact 3                                  | +Data                                                                                                    |  |
| Contact 4                                  | Ground                                                                                                    |  |
| LAN                                        | 10/100BaseT Ethernet, 8-pin configuration; auto selects between the two data rates                                                                                |  |
| Handler I/O Port                           | 36-pin D-sub, female; provides connection to handler system                                                                                                    |  |
|                                            | <u> </u>                                                                                                    |  |

## Table 5-17Rear Panel Information

| Description              | Supplemental Information                                  |  |
|--------------------------|-----------------------------------------------------------|--|
| Line Power <sup>*1</sup> |                                                           |  |
| Frequency                | 47 Hz to 63 Hz                                            |  |
| Voltage                  | 90 to 132 VAC, or 198 to 264 VAC (automatically switched) |  |
| VA Max                   | 350 VA max.                                               |  |

## Table 5-17Rear Panel Information

\*1.A third-wire ground is required.

## Table 5-18EMC and Safety

| Description     | Supplemental Information                                                                                                    |
|-----------------|----------------------------------------------------------------------------------------------------|
| EMC             |                                                                                                    |
| CE<br>ISM 1-A   | European Council Directive 89/336/EEC<br>EN / IEC 61326-1:1997+A1:1998<br>CISPR 11:1997+A1:1999 / EN 55011:1998+A1:1999 Group 1,<br>Class A<br>IEC 61000-4-2:1995 / EN 61000-4-2:1995 +A1:1998<br>4 kV CD / 4 kV AD<br>IEC 61000-4-3:1995 / EN 61000-4-3:1996 +A1:1998<br>3 V/m, 80-1000 MHz, 80% AM<br>IEC 61000-4-4:1995 / EN 61000-4-4:1995<br>1 kV power / 0.5 kV Signal<br>IEC 61000-4-5:1995 / EN 61000-4-5:1995<br>0.5 kV Normal / 1 kV Common<br>IEC 61000-4-6:1996 / EN 61000-4-6:1996<br>3 V, 0.15-80 MHz, 80% AM<br>IEC 61000-4-11:1994 / EN 61000-4-11:1994<br>100% 1cycle<br>Canada ICES001:1998<br>Note: The performance of EUT will be within the specification over the<br>RF immunity tests according to EN 61000-4-3 or EN 61000-4-6 except<br>under the coincidence of measurement frequency and interference<br>frequency. |
| ICES/NMB-001    | This ISM device complies with Canadian ICES-001.<br>Cet appareil ISM est conforme à la norme NMB-001 du Canada.                                                                                                    |
| <b>V</b> N10149 | AS/NZS 2064.1/2 Group 1, Class A                                                                                                    |
| Safety          |                                                                                                    |
| CE<br>ISM 1-A   | European Council Directive 73/23/EEC<br>IEC 61010-1:1990+A1+A2 / EN 61010-1:1993+A2<br>INSTALLATION CATEGORY II, POLLUTION<br>DEGREE 2<br>INDOOR USE<br>IEC60825-1:1994 CLASS 1 LED PRODUCT                                                                                                    |
| € LR95111C      | CAN/CSA C22.2 No. 1010.1-92                                                                                                    |

| Table 5-19 | Analyzer Environment and Dimensions |
|------------|-------------------------------------|
|------------|-------------------------------------|

| Description                       | Supplemental Information                                           |
|-----------------------------------|--------------------------------------------------------------------|
| Operating Environment             |                                                                    |
| Temperature                       | +5 °C to +40 °C                                                    |
| Error-Corrected Temperature Range | 23 °C $\pm$ 5 °C with < 1°C deviation from calibration temperature |
| Humidity                          | < 90% at +40 °C (non-condensing)                                   |
| Altitude                          | 0 to 2,000 m (0 to 6,561 feet)                                     |
| Vibration                         | 0.5 G maximum, 5 Hz to 500 Hz                                      |
| Non-Operating Storage Environment |                                                                    |
| Temperature                       | -25 °C to +65 °C                                                   |
| Humidity                          | < 95% at +65 °C (non-condensing)                                   |
| Altitude                          | 0 to 4,572 m (0 to 15,000 feet)                                    |
| Vibration                         | 0.5 G maximum, 5 Hz to 500 Hz                                      |
| Dimensions                        | See Figure 5-1 through Figure 5-3.                                 |
| Weight                            |                                                                    |
| Net                               | 16 kg (Option 213/214, nominal)<br>18 kg (Option 413/414, nominal) |

Figure 5-1 Dimensions (front view, with Option 413, in millimeters, nominal)

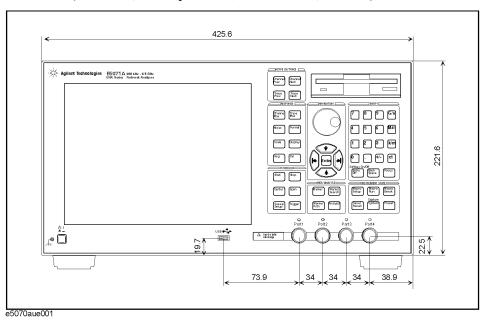

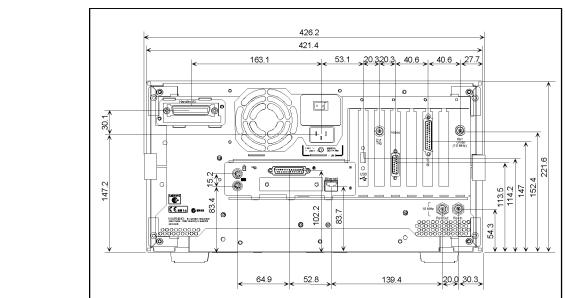

### Figure 5-2 Dimensions (rear view, with Option 1E5, in millimeters, nominal)

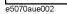

### Figure 5-3 Dimensions (side view, in millimeters, nominal)

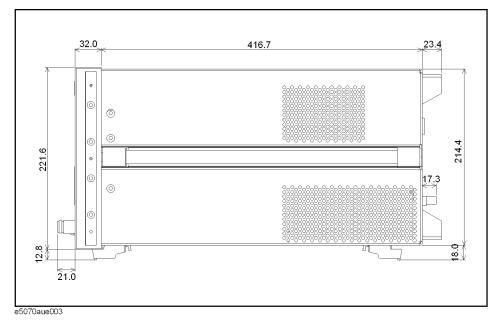

# **Measurement Throughput Summary**

# Table 5-20Typical Cycle Time for Measurement Completion \*1\*2 (ms)

|                                                   | Number of Points |     |     |      |
|---------------------------------------------------|------------------|-----|-----|------|
|                                                   | 51               | 201 | 401 | 1601 |
| Start 1 GHz, Stop 1.2 GHz, 100 kHz IF bandwidth   |                  |     |     |      |
| Uncorrected                                       | 4                | 5   | 7   | 18   |
| 2-port cal                                        | 5                | 8   | 13  | 42   |
| Start 300 kHz, Stop 3 GHz, 100 kHz IF bandwidth   |                  |     |     |      |
| Uncorrected                                       | 11               | 12  | 13  | 22   |
| 2-port cal                                        | 19               | 22  | 24  | 46   |
| Start 300 kHz, Stop 8.5 GHz, 100 kHz IF bandwidth |                  |     |     |      |
| Uncorrected                                       | 19               | 23  | 24  | 24   |
| 2-port cal                                        | 37               | 45  | 46  | 49   |

\*1. Typical performance.

\*2. Sweep mode: Fast swept. Analyzer display turned off with :DISP:ENAB OFF. Number of traces = 1. System error correction: OFF.

| Table 5-21 | Typical Cycle Time for Measurement Completion | $n^{*1*2}$ (ms) |
|------------|-----------------------------------------------|-----------------|
|            | - <b>JF</b>                                   |                 |

|                                                   | Number of Points                                |     |     |      |
|---------------------------------------------------|-------------------------------------------------|-----|-----|------|
|                                                   | 51                                              | 201 | 401 | 1601 |
| Start 1 GHz, Stop 1.2 GHz, 100 kHz IF             | Start 1 GHz, Stop 1.2 GHz, 100 kHz IF bandwidth |     |     |      |
| Uncorrected                                       | 4                                               | 6   | 7   | 21   |
| 2-port cal                                        | 5                                               | 9   | 15  | 54   |
| Start 300 kHz, Stop 3 GHz, 100 kHz IF bandwidth   |                                                 |     |     |      |
| Uncorrected                                       | 11                                              | 12  | 13  | 23   |
| 2-port cal                                        | 19                                              | 22  | 24  | 54   |
| Start 300 kHz, Stop 8.5 GHz, 100 kHz IF bandwidth |                                                 |     |     |      |
| Uncorrected                                       | 19                                              | 24  | 24  | 25   |
| 2-port cal                                        | 37                                              | 45  | 46  | 56   |

\*1. Typical performance.

\*2. Sweep mode: Fast swept. Analyzer display turned off with :DISP:ENAB OFF. Number of traces = 1. System error correction: ON.

|                                                   | Number of Points |     |     |      |
|---------------------------------------------------|------------------|-----|-----|------|
|                                                   | 51               | 201 | 401 | 1601 |
| Start 1 GHz, Stop 1.2 GHz, 100 kHz IF bandwidth   |                  |     | L   |      |
| Uncorrected                                       | 7                | 17  | 29  | 90   |
| 2-port cal                                        | 12               | 32  | 55  | 178  |
| Start 300 kHz, Stop 3 GHz, 100 kHz IF bandwidth   |                  |     |     |      |
| Uncorrected                                       | 13               | 26  | 42  | 129  |
| 2-port cal                                        | 25               | 49  | 82  | 257  |
| Start 300 kHz, Stop 8.5 GHz, 100 kHz IF bandwidth |                  |     |     |      |
| Uncorrected                                       | 15               | 29  | 49  | 146  |
| 2-port cal                                        | 28               | 56  | 95  | 289  |

# Table 5-22Typical Cycle Time for Measurement Completion\*1\*2 (ms)

\*1. Typical performance.

\*2.Sweep mode: Std Stepped. Analyzer display turned off with :DISP:ENAB OFF. Number of traces = 1. System error correction: ON

## Table 5-23Cycle Time (ms)\*1\*2vs. Number of Points

| Number of<br>Points | Sweep mode: Fast Swept<br>System error correction: OFF | Sweep mode: Fast Swept<br>System error correction: ON | Sweep mode: Std Stepped<br>System error correction: ON |
|---------------------|--------------------------------------------------------|-------------------------------------------------------|--------------------------------------------------------|
| 3                   | 4                                                      | 4                                                     | 4                                                      |
| 11                  | 4                                                      | 4                                                     | 4                                                      |
| 51                  | 4                                                      | 4                                                     | 7                                                      |
| 101                 | 4                                                      | 5                                                     | 11                                                     |
| 201                 | 5                                                      | 6                                                     | 17                                                     |
| 401                 | 8                                                      | 7                                                     | 29                                                     |
| 801                 | 11                                                     | 12                                                    | 52                                                     |
| 1601                | 18                                                     | 21                                                    | 90                                                     |

\*1. Typical performance.

\*2. Start 1 GHz, Stop 1.2 GHz, 100 kHz IF bandwidth, Error correction: OFF, Display update: OFF, Number of traces = 1.

### Specifications and Supplemental Information Measurement Throughput Summary

|                                                                        | Number of Points |     |     |      |
|------------------------------------------------------------------------|------------------|-----|-----|------|
|                                                                        | 51               | 201 | 401 | 1601 |
| SCPI over GPIB (program executed on external PC) <sup>*2</sup>         |                  |     |     |      |
| 64-bit floating point                                                  | 7                | 20  | 40  | 150  |
| ASCII                                                                  | 20               | 75  | 149 | 587  |
| SCPI over 100 Mbps LAN (program executed on external PC) <sup>*2</sup> |                  |     |     |      |
| REAL 64                                                                | 2                | 2   | 3   | 5    |
| ASCII                                                                  | 37               | 140 | 274 | 1066 |
| COM (program executed in the analyzer) <sup>*3</sup>                   |                  |     |     |      |
| Variant type                                                           | 1                | 1   | 1   | 1    |

# Table 5-24Data Transfer Time\*1 (ms)

\*1. Typical performance.

\*2. Measured using a VEE 5.0 program running on a 733 MHz Pentium III HP Kayak, Transferred complex S<sub>11</sub> data, using :CALC:DATA?SDATA.

\*3. Measured using an E5070A/E5071A VBA macro running inside the analyzer. Transferred complex  $S_{11}$  data.

| Number of measurement channels   | Up to 9 independent measurement channels. A measurement channel is coupled to stimulus response settings including frequency, IF bandwidth, power level, and number of points.                                                                                                    |
|----------------------------------|----------------------------------------------------------------------------------------------------|
| Number of display windows        | Each measurement channel has a display window. Up to 9 display windows (channels) can be displayed.                                                                                                    |
| Number of traces                 | Up to 9 data traces and 9 memory traces per channel. 81 total traces and 81 memory traces can be displayed.                                                                                                    |
| Measurement choices              | Opt. 213/214: S <sub>11</sub> , S <sub>21</sub> , S <sub>12</sub> , S <sub>22</sub>                                                                                                    |
|                                  | Opt. 313/314: S <sub>11</sub> , S <sub>21</sub> , S <sub>31</sub> , S <sub>12</sub> , S <sub>22</sub> , S <sub>32</sub> , S <sub>13</sub> , S <sub>23</sub> , S <sub>33</sub> , Mixed-mode S-parameters, Balance parameters, CMRR                                                                                                    |
|                                  | Opt. 413/414: S <sub>11</sub> , S <sub>21</sub> , S <sub>31</sub> , S <sub>41</sub> , S <sub>12</sub> , S <sub>22</sub> , S <sub>32</sub> , S <sub>42</sub> , S <sub>13</sub> , S <sub>23</sub> , S <sub>33</sub> , S <sub>43</sub> , S <sub>14</sub> , S <sub>24</sub> , S <sub>34</sub> , S <sub>44</sub> , Mixed mode S-parameters, Balance parameters, CMRR |
| Measurement parameter conversion | Available to convert S-parameters into reflection impedance,<br>transmission impedance, reflection admittance, transmission<br>admittance, and 1/S.                                                                                                    |
| Data formats                     | Log magnitude, linear magnitude, phase, extended phase, positive phase, group delay, SWR, real, imaginary, Smith chart, polar.                                                                                                    |
| Data markers                     | 10 independent markers per trace. Reference marker available for delta<br>marker operation. Smith chart format includes 5 marker formats: linear<br>magnitude/phase, log magnitude/phase, real/imaginary, R + jX, and G +<br>jB. Polar chart format includes 3 marker formats: linear<br>magnitude/phase, log magnitude/phase, and real/imaginary.              |
| Marker functions                 |                                                                                                    |
| Marker search                    | Max value, Min value, peak, peak left, peak right, target, target left,<br>target right, bandwidth parameters with user-defined bandwidth values.                                                                                                    |
| Marker-to functions              | Set start, stop, center to active marker stimulus value; set reference to active marker response value.                                                                                                    |
| Tracking                         | Performs marker search continuously or on demand.                                                                                                    |
| Time domain functions            |                                                                                                    |
| Transformation                   | Selectable transformation type from bandpass, lowpass inpulse, lowpass<br>step.<br>Selectable window from maximum, nomal and minimum.                                                                                                    |
| Gated functions                  | Selectable gated filter type from bandpass, notch.<br>Selectable gate shape from maximum, nomal and wide.                                                                                                    |

# Measurement capabilities

| Measured number of points per sweep | User definable from 2 to 1601.                                                                                                    |
|-------------------------------------|----------------------------------------------------------------------------------------------------|
| Sweep mode                          | Normal stepped, normal swept, fast stepped and fast swept.                                                                                                    |
| Sweep type                          | Linear sweep, segment sweep and log sweep.                                                                                                    |
| Segment sweep                       | Define independent sweep segments. Set number of points, test port<br>power levels, IF bandwidth, delay time, sweep time and sweep mode<br>independently for each segment. |
| Sweep trigger                       | Set to continuous, hold, or single, sweep with internal, external, manual, or bus trigger.                                                                                 |
| Power                               | Set source power from -15 dBm (-50 dBm for option 214/314/414) to 0 dBm.                                                                                                   |

# **Trace functions**

| Display data     | Display current measurement data, memory data, or current measurement and memory data simultaneously. |
|------------------|----------------------------------------------------------------------------------------------------|
| Trace math       | Vector addition, subtraction, multiplication or division of measured complex values and memory data.  |
| Title            | Add custom title to each channel window. Titles are printed on hardcopies of displayed measurements.  |
| Autoscale        | Automatically selects scale resolution and reference value to vertically center the trace.            |
| Electrical delay | Offset measured phase or group delay by a defined amount of electrical delay, in seconds.             |
| Phase Offset     | Offset measured phase or group delay by a defined amount in degrees.                                  |
| Statistics       | Calculates and displays mean, standard deviation and peak-to-peak deviation of the data trace.        |

| Measurement calibration                                  | Measurement calibration significantly reduces measurement uncertainty due to errors caused by system directivity, source and load match, tracking and crosstalk. Full 2-port, 3-port, or 4-port calibration removes all the systematic errors for the related test ports to obtain the most accurate measurements. |  |
|----------------------------------------------------------|----------------------------------------------------------------------------------------------------|--|
| Calibration types available                              |                                                                                                    |  |
| Response                                                 | Simultaneous magnitude and phase correction of frequency response<br>errors for either reflection or transmission measurements.                                                                                                    |  |
| Response and isolation                                   | Compensates for frequency response and crosstalk errors of transmission measurements.                                                                                                    |  |
| One-port calibration                                     | Available on test port 1, port 2, port 3, or port 4 to correct for directivity, frequency response and source match errors.                                                                                                    |  |
| Full 2-port/3-port/4-port calibration<br>TRL calibration | Compensates for directivity, source match, reflection tracking, load match, transmission tracking and crosstalk. Crosstalk calibration can be omitted.                                                                                                    |  |
| Interpolated error correction                            | With any type of accuracy enhancement applied, interpolated mode recalculates the error coefficients when the test frequencies are changed. The number of points can be increased or decreased and the start/stop frequencies can be changed.                                                                      |  |
| Velocity factor                                          | Enter the velocity factor to calculate the equivalent physical length.                                                                                                    |  |
| Reference port extension                                 | Redefine the measurement plane from the plane where the calibration was done.                                                                                                    |  |

# Data accuracy enhancement

# Storage

| Internal hard disk drive | Store and recall instrument states, calibration data, and trace data on 3 GB, minimum, internal hard drive. Trace data can be saved in CSV (comma separated value) format. All files are MS-DOS® -compatible. Instrument states include control settings, limit lines, segment sweep tables, and memory trace data. |
|--------------------------|----------------------------------------------------------------------------------------------------|
| File sharing             | Internal hard disk drive (D:) can be accessed from an external Windows® PC through LAN.                                                                                                    |
| Disk drive               | Instrument states, calibration data, and trace data can be stored on an internal 3.5 inch 1.4MB floppy disk in MS-DOS® -compatible format.                                                                                                    |
| Screen hardcopy          | Printouts of instrument display are directly produced on a printer. The analyzer provides USB and parallel interfaces.                                                                                                    |

# System capabilities

| Familiar graphical user interface     | The ENA Series analyzer employs a graphical user interface based on<br>the Windows <sup>®</sup> operating system. There are three ways to operate the<br>instrument manually: you can use a hardkey interface, a touch screen<br>interface (Opt. 016), or a mouse interface.                         |
|---------------------------------------|----------------------------------------------------------------------------------------------------|
| Limit lines                           | Define the test limit lines that appear on the display for pass/fail testing.<br>Defined limits may be any combination of horizontal/sloping lines and<br>discrete data points.                                                                                                    |
| Fixture Simulator                     |                                                                                                    |
| Balanced-unbalanced conversion        | Convert data from single-ended measurement to balanced measurement<br>parameters (mixed-mode S-parameters), balance parameter or CMRR<br>by using internal software.                                                                                                    |
| Network De-embedding                  | De-embed an arbitrary circuit defined by a two-port Touchstone data file<br>for each test port. This function eliminates error factors between the<br>calibration plane and DUT and expands the calibration plane for each<br>test port. This function can be used with the port extension function. |
| 4-port Network Embedding/De-embedding | Embed or de-embed an arbitrary circuit defined by a four-port<br>Touchstone data file.                                                                                                    |
| Port reference impedance conversion   | Convert S-parameters measured in 50 $\Omega$ reference impedance to data in<br>other reference impedance levels by using internal software. This<br>conversion can be performed for both single-ended (unbalanced)<br>measurement ports and converted balanced measurement ports.                    |
| Matching circuit                      | Add one of the predefined matching circuits or a circuit defined by a two-port Touchstone data file to each single-ended test port or converted balanced (differential) test port by using internal software.                                                                                        |

| Methods                     |                                                                                                    |
|-----------------------------|----------------------------------------------------------------------------------------------------|
| Internal analyzer execution | Applications can be developed in a built-in VBA® (Visual Basic for Applications) language. Applications can be executed from within the analyzer via COM (component object model) or using SCPI. |
| Controlling via GPIB        | The GPIB interface operates to IEEE 488.2 and SCPI protocols. The analyzer can either be the system controller, or talker/listener.                                                              |
| LAN                         |                                                                                                    |
| Standard conformity         | 10 Base-T or 100 Base-TX (automatically switched), Ethertwist, RJ45 connector                                                                                                    |
| Protocol                    | TCP/IP                                                                                                    |
| Function                    | Telnet                                                                                                    |

Specifications and Supplemental Information **Automation** 

# **REGIONAL SALES AND SUPPORT OFFICES**

For more information about Agilent Technologies test and measurement products, applications, services, and for a current sales office listing, visit our web site: http://www.agilent.com/find/tmdir. You can also contact one of the following centers and ask for a test and measurement sales representative. 11/29/99

#### **United States:**

Agilent Technologies Test and Measurement Call Center P.O.Box 4026 Englewood, CO 80155-4026 (tel) 1 800 452 4844

#### Canada:

Agilent Technologies Canada Inc. 5150 Spectrum Way Mississauga, Ontario L4W 5G1 (tel) 1 877 894 4414

#### **Europe:**

Agilent Technologies Test & Measurement European Marketing Organization P.O.Box 999 1180 AZ Amstelveen The Netherlands (tel) (31 20) 547 9999

#### Japan:

Agilent Technologies Japan Ltd. Call Center 9-1, Takakura-Cho, Hachioji-Shi, Tokyo 192-8510, Japan (tel) (81) 426 56 7832 (fax) (81) 426 56 7840

#### Latin America:

Agilent Technologies Latin American Region Headquarters 5200 Blue Lagoon Drive, Suite #950 Miami, Florida 33126 U.S.A. (tel) (305) 267 4245 (fax) (305) 267 4286

#### Australia/New Zealand:

Agilent Technologies Australia Pty Ltd 347 Burwood Highway Forest Hill, Victoria 3131 (tel) 1-800 629 485 (Australia)

(fax) (61 3) 9272 0749 (tel) 0 800 738 378 (New Zealand) (fax) (64 4) 802 6881

### Asia Pacific:

Agilent Technologies 24/F, Cityplaza One, 1111 King's Road, Taikoo Shing, Hong Kong (tel) (852)-3197-7777 (fax) (852)-2506-9284